# **H.264** 有線**/**無線

## 百萬畫數網路攝影機

## 型號:**IC207 / IC207w**

## 用戶手冊

修訂:030106

日期:2010/08/03

版本 v030106

**IC207**:有線網路攝影機

**IC207w:** 無線網路攝影機

**IC207/w :** 有線和無線網路攝影機

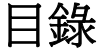

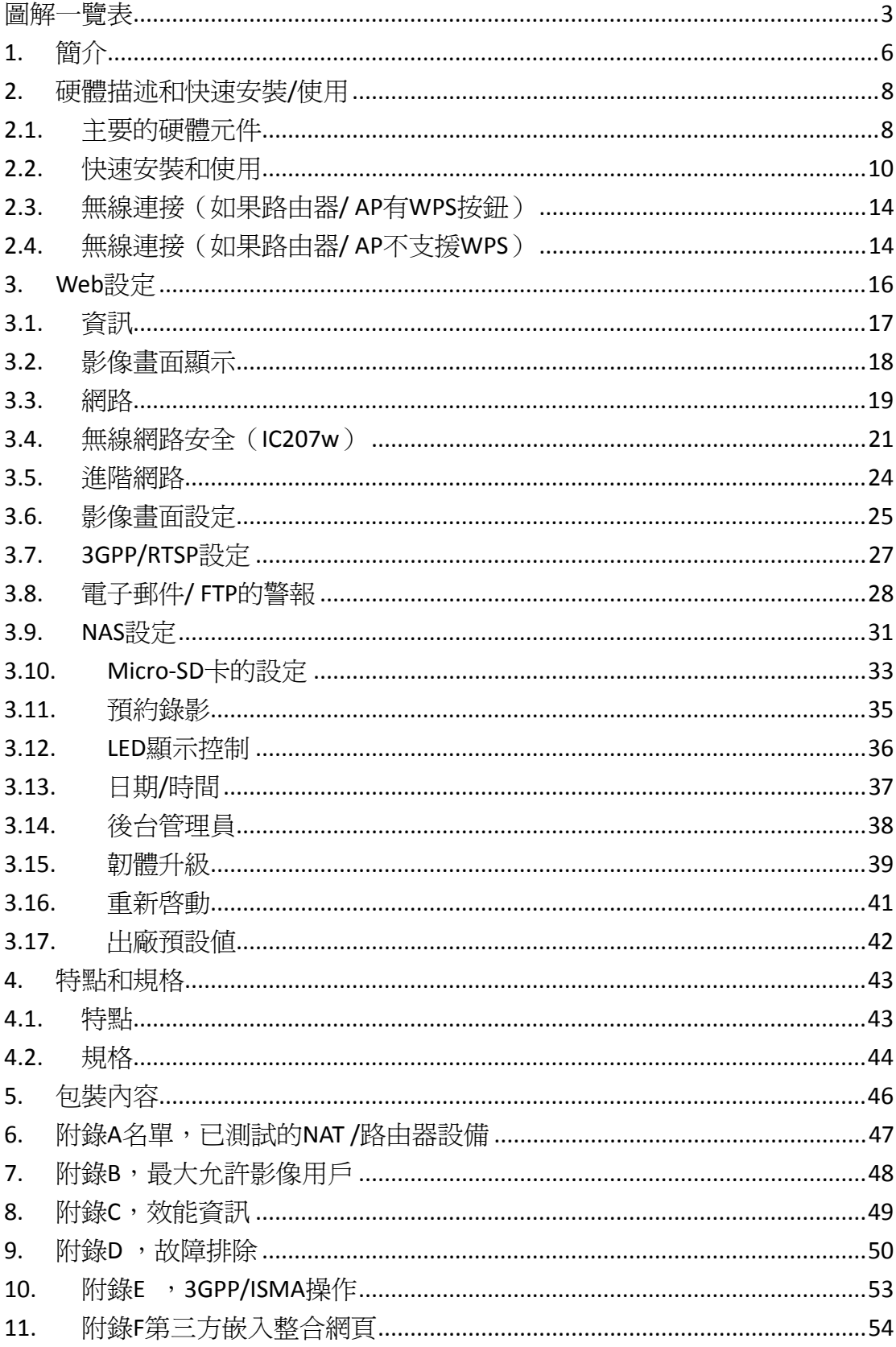

#### <span id="page-2-0"></span>圖解一覽表

- 圖 2‐1:前面板的主要結構
- 圖 2‐2:背面板的主要結構
- 圖 2‐3:網路攝影機連接圖
- 圖 2‐4:乙太網路線連接到 NAT/路由器
- 圖 2‐5:安裝光碟
- 圖 2‐6:ID /密碼卡
- 圖 2‐7:CamView 執行視窗
- 圖 2‐8:彈出輸入密碼視窗
- 圖 2-9:拔掉網路線,啓動無線網路功能
- 圖 3‐1:從 CamView 軟體開啟 Web 設定頁面
- 圖 3‐2:網路攝影機的 Web 設定登錄頁面
- 圖 3‐3:網路攝影機資訊頁面
- 圖 3‐4:影像展示頁面
- 圖 3‐5:Web 設定頁上的 DHCP 功能設定
- 圖 3‐6:Web 設定頁上的固定 IP 位址設定
- 圖 3‐7:無線網路安全停用頁面
- 圖 3‐8:無線網路安全啟用頁面
- 圖 3‐9:無線網路測試頁面
- 圖 3‐10:進階網路設定頁面
- 圖 3‐11:影像設定頁面

H.264 有線/無線 百萬畫素網路攝影機

- 圖 3-12:3GPP/RTSP 啓用頁面
- 圖 3‐13:電子郵件/ FTP 的警報設定頁面
- 圖 3‐14:SMTP 伺服器設定頁面
- 圖 3‐15:NAS 儲存設定頁面
- 圖 3‐16:Micro‐SD 卡設定頁面
- 圖 3‐17:Micro‐SD 卡資訊頁面
- 圖 3‐18:預約錄影管理頁面
- 圖 3‐19:LED 控制設定頁面
- 圖 3‐20:系統日期/時間設定頁面
- 圖 3‐21:後台管理設定頁面
- 圖 3‐22:韌體升級設定頁面
- 圖 3‐23:韌體升級狀態頁面
- 圖 3‐24:系統重新啟動設定頁面
- 圖 3-25: 系統重新啓動持續頁面
- 圖 3‐26:按下重設按鈕設定為出廠預設設定
- 圖 5‐1:網路攝影機機身
- 圖 5‐2:電源變壓器
- 圖 5‐3:支架
- 圖 5‐4:天線
- 圖 5‐5:快速安裝指南
- 圖 5‐6:乙太網路線
- 圖 5‐7:安裝光碟

H.264 有線/無線 百萬畫素網路攝影機

圖 5‐8:ID/密碼卡

- 表 A ‐ 1:已測試的無線 AP /路由器設備名單
- 表 A ‐ 2:已測試的有線 NAT/路由器設備的名單

#### <span id="page-5-0"></span>**1.**簡介

IC207/w 是一個採用最先進 H.264 影像壓縮技術、高效能的百萬畫數網路攝影 機。H.264 轉碼器壓縮百萬書數高解析度 1280x800 的影像,轉壓成一個低頻寬 的遠端影像流,適合最優質的遠程觀看監控書面。

IC207/w 網路攝影機的設計源起於"隨插即用,輕鬆上手"的概念。使用者可以 很輕鬆方便地安裝網路攝影機於家庭網路,可以透過 CamView 影像管理軟體在 世界任何地方連接及監控網路攝影機。無需設定複雜的 DNS 名稱或改變路由 器, 這只是簡單的一個動作即可使用的隨插即用網路攝影機。

對於iPhone,蘋果的App Store有免費的Lite版本和一個全功能版本軟體可供下 載;對於Android手機,Android Market提供孕費軟體供下載。 網路攝影機不需 要固定的IP位址或port-mapping。 只要一個簡單的 1-2-3 設定IC 207/w,輸入ID /密 碼,即可透過 3G手機立即觀看影像畫面。

最簡單的無線設置 WPS(無線保護設置)支援 IC207(w)。用戶只需要在攝影 機上按下一個按鈕,在無線路由器上按下一個按鈕,網路攝影機會自動與路由器 協商並做身份驗證的工作,相互連接,完全不需要其它的 SSID 或加密密鑰設定。

網路攝影機提供了最靈活的影片錄製功能。使用者可以錄製影音至 Micro‐SD 卡上,最高可至 32G。在網路上則可連接到 NAS 儲存設備或電腦的免費管理軟體。 進行預約排程錄影錄音的功能,以滿足所有要求,完全不需要 NVR 或 DVR 設備。

附加功能如手機偵測觸發電子郵件/ FTP 警報器,內置麥克風,音訊監控,集 中式遠端韌體升級,看門狗警示功能,低光照靈敏度等系統強化功能,IC207/w 的多功能進一步滿足了所有環境需求。

IC207/w 高解析度攝影機,最佳的頻寬效率和易於使用是保護零售商店、大 樓、學校、小型企業、家庭辦公室和住宅最理想的解決方案。

#### 差異

在世界任何地方,您只需要輸網路攝影機的 ID 和密碼,完全不需要記住的 IP 位址、網域名稱、DDNS 名稱或埠號。

不需要修改NAT/路由器設備的設定(如port mapping,固定IP,動態功能變數名 稱, 虛擬伺服器) 。

本網路攝影機相較於其它產品的優勢如下:

- **1.** 需要的公共 **IP** 位址?無
- **2.** 需要動態 **DNS**?無
- **3.** 在路由器埠映射?無
- **4.** 虛擬伺服器在路由器?無
- **5.** 支援在路由器的 **UPnP**?無
- **6.** 只需要什麼?**ID** 和密碼

#### <span id="page-7-0"></span>**2.** 硬體描述和快速安裝**/**使用

IC207/w 網路攝影機的設計非常容易安裝和使用。 首先, 讓我們看到的主要組 成部分。

#### **2.1.** 主要的硬體元件

網路攝影機面板上的主要部份是內置話筒,鏡頭和 LED:

- 麥克風: 接收音訊/語音。有效距離約 5 公尺。
- 鏡頭: 鏡頭的焦點是固定的,您不需要花費時間去調整焦點,有效對焦範 圍是從 30 公分到無窮遠。
- Micro‐SD 卡插槽‐用於插入 MICRO‐SD 卡。(支援最高達 32G)
- MICRO‐SD 卡存取指示燈(黃色) ‐ MICRO‐SD 卡的指示連接。當 MICRO‐SD 卡插入並安裝時,LED 會亮。當網路攝影機做錄影像時,LED 將閃爍。
- LED 狀態指示燈(紅色): 這個 LED 是表示網路連接狀態。 當 Internet 連 接時,LED 將持續紅燈。如果有任何網路連接問題時,LED 會閃爍紅燈。
- LED 乙太網指示燈(藍色): 顯示乙太網連接和封包流量發送/接收是否正 常。 當乙太網路線連接,是恆定的 LED 藍燈。 當有資料包發送/接收時, LED 閃爍藍光。

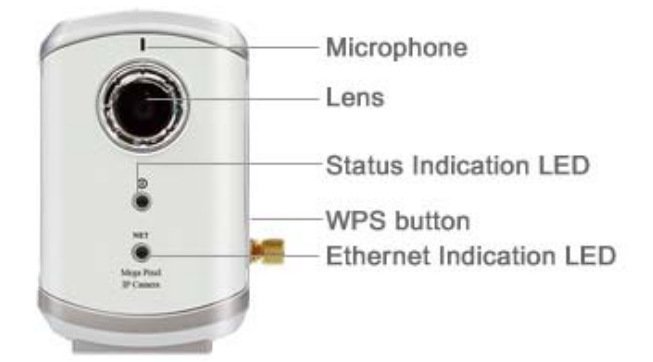

圖 2‐1:前面板的主要結構

網路攝影機產品背面面板主要結構是支架螺絲插孔,電源插孔,乙太網介面和重 設按鈕:

- 2. 支架鎖處‐這位置是鎖網路攝影機支架用。 您可以將網路攝影機放置於桌 上,牆上或天花板上。
- 3. 雷源插座-雷源變壓器的插座。網路攝影機需要 12V/1.0A,請確保使用正 確的電源變壓器。
- 4. 乙太網介面: RJ45 乙太網路線介面。 當乙太網網路正常,乙太網指示燈 為藍色光。
- 5. 重設按鈕:此按鈕用來重設網路攝影機回預設的出廠設定。 您需要使用 一個小棍子像鉛筆或牙籤按重設按鈕超過 3 秒鐘,完成重設動作。通常當 您忘記了管理員帳戶,您可能需要重設為預設出廠設定。 請參閱第 3.15 更多的細節。
- 6. 天線插孔 (IC207w 選配): 此處可安裝無線天線,讓 802.11 b / g 無線運 作
- 7. WPS 按鈕: 用於 WPS (無線保護設定) 操作。在進行 WPS 的過程中, 乙 太網指示 LED (藍色) 將每 0.3 秒開啓和關閉, 直到 WPS 的成功或失敗。

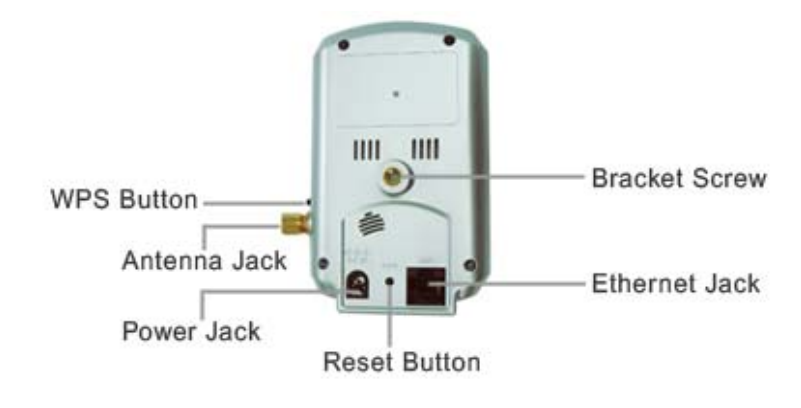

圖 2‐2:背面板的主要結構

#### <span id="page-9-0"></span>**2.2.** 快速安裝和使用

監控網路攝影機您只需做三件事。

- 1. 連接網路攝影機到家庭/辦公網路。
- 2. 安裝 CamView 軟體至筆記型電腦/個人電腦。
- 3. 輸入網路攝影機的 ID /密碼(從 ID /密碼卡)於 CamView。然後您立即可 以看到影像。

#### 步驟一 ,連接網路攝影機到家庭**/**辦公網路

請正確地將網路攝影機配件安裝到網路攝影機機身,如天線,支架,電源變 壓器和乙太網路線,如圖 2-3。 接著將另一端連接的乙太網路線連接到家庭網路 或辦公網路。 通常,乙太網路線會連接至家用的 NAT/路由器設備。如果在辦公 室,應該會連接至乙太網交換機,如圖 2‐4。 由於出廠預設設定的網路攝影機是 使用 DHCP 功能,所以大部分家庭/辦公網路往往應該有一個 DHCP 伺服器提供服 務,網路攝影機應立即可連接到網路。 當網路是連上且恆定狀態時,LED 紅燈 表示這是良好的連接狀態。如果指示燈閃爍,請參閱第 3.3~3.5 嘗試其他網路設 定。

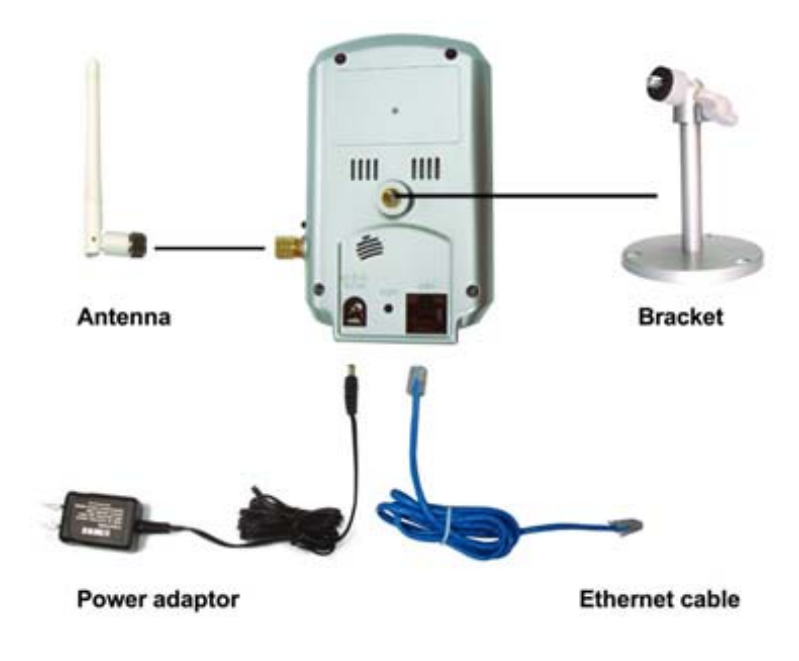

圖 2‐3:網路攝影機連接圖。

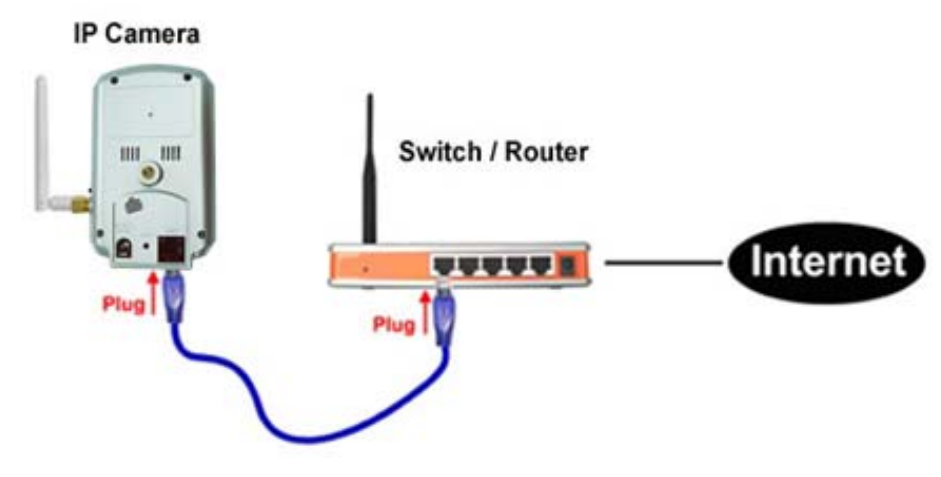

圖 2‐4:乙太網路線連接到交換器/路由器。

#### 步驟二 安裝 **CamView** 軟體至筆記型電腦**/**個人電腦

請將安裝光碟放入您的筆記型電腦或個人電腦 CD ‐ ROM(必須為微軟作 業系統),執行程式 CamViewInstaller - xxx.exe。接著將彈出有關安裝選項的一些 視窗,請按"下一步"按鈕繼續安裝。安裝完成後, CamView 圖示將顯示在電腦 桌面上,請點選這個圖示, 則 CamView 程式將立即被執行。

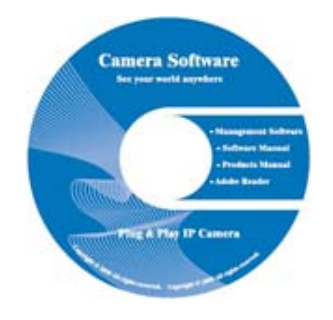

#### 圖 2‐5:安裝光碟

#### 步驟三 使用 **CamView** 軟體觀看影像畫面

圖 2‐7 是 CamView 的視窗介面。 如果電腦和網路攝影機連接到同一網路中,網 路攝影機的 ID 將顯示在"自動搜索"名單下。 您可以雙擊"自動搜索"來搜索所有 已連接的網路攝影機。接下來只需要雙擊"自動搜索"名單中任一個網路攝影機 ID 即可觀看影像。 例如,網路攝影機的 ID 是 001-001-029,您可雙擊"自動搜索" 列表中的 001‐001‐029 來觀看影像;接著會彈出一個要求輸入密碼的視窗。 請將 ID /密碼卡中的密碼輸入後點選"確定", 該攝影機的影像便顯示於視窗中。

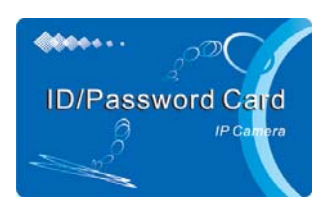

圖 2‐6:ID /密碼卡

## 備註:

- 1. 您可以進入 Web 設定頁面修改密碼。 請參閱第 3.6 節以獲取更多資訊。
- 2. 您還可以手動增加網路攝影機,在 CamView 中進入 CameraList 有更方便 的影像顯示,更多的功能介紹請參考 CamView 軟體使用手冊。

#### 在遠端觀看影像

網路攝影機安裝之後,您可以在本地網路看到影像,但也可以很容易地在遠 端看到影像。 您只需要在"Camera List"資料夾中增加攝影機即可,輸入網路攝影 機的 ID 和密碼 (從 ID /密碼卡), 雙擊這台攝影機 ID。然後,您會立即看到攝影 機影像。無需進一步修改 NAT/路由器的設定。

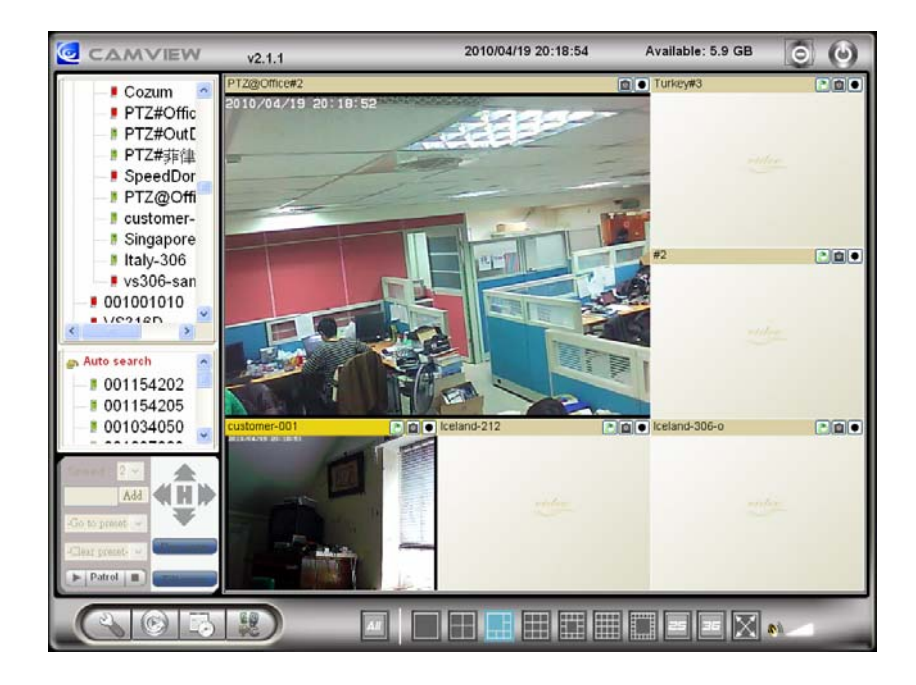

圖 2‐7:CamView 執行視窗

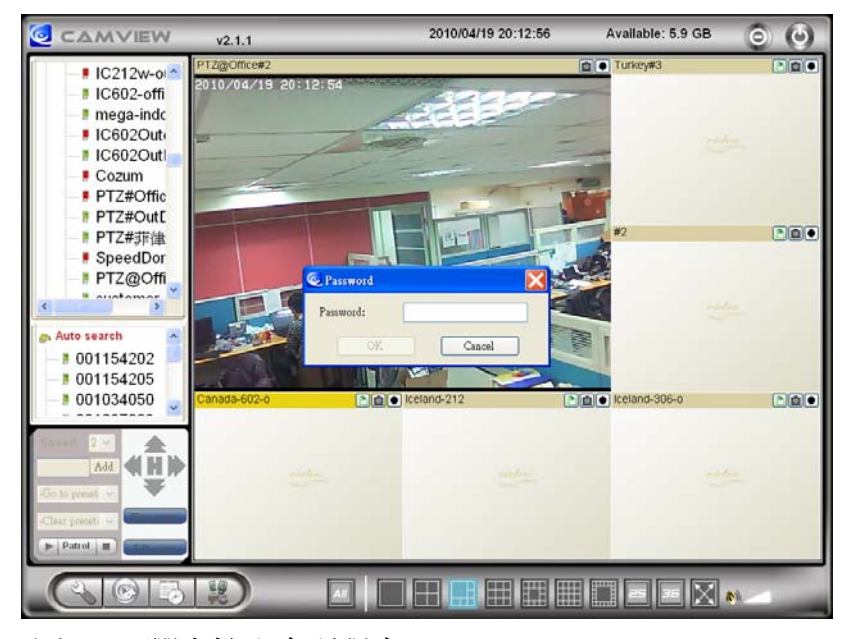

圖 2‐8:彈出輸入密碼視窗

<span id="page-13-0"></span>H.264 有線/無線 百萬畫素網路攝影機

#### **2.3.** 無線連接(如果路由器**/ AP** 有 **WPS** 按鈕)

IC207(w)還可以經由 802.11 n 無線網路連接到家庭/辦公網路。 如果路由器 或 AP 有 WPS 按<del>卻</del>,您需要做的只有三個簡單的步驟就可使用無線連接:

- 1. 從網路攝影機身拔掉網路線。
- 2. 單擊路由器上的 WPS 按鈕。 然後單擊網路攝影機的 WPS 按鈕大約一分 鐘。
- 3. 該網路攝影機上的藍色 LED 會閃爍。 藍色 LED 會在一分鐘之內停止閃 爍,此無線連接已經建立。

#### **2.4.** 無線連接(如果路由器**/ AP** 不支援 **WPS**)

IC207w 可透過 802.11 n 無線網路連接到家庭/辦公網路。如果 WPS 不支援路由 器/ AP,設定無線網路連接僅需三個步驟:

- 1. 在 web 設定頁面設定無線安全設定。
- 2. 測試無線網路設定是否正確。
- 3. 拔掉網路線。

#### 步驟一 在 **Web** 設定頁面上進行無線網路安全設定。

確定有無線網路路由器或 AP 在您的家庭或辦公室網路。寫下用於本無線網路 AP/路由器的無線網路安全參數,句括 SSID,安全模式,加密協定和"key"資料。 我們的網路攝影機支援的安全模式是 WEP(64 位元和 128 位)和 WPA 的 PSK(TKIP 和 AES)。在大多數的家庭/辦公室無線網路環境中,這是很足夠的。

最簡單的方法來設定網路攝影機的無線網路設定是透過 CamView 軟體。右鍵 單擊顯示於"自動搜索"列表的網路攝影機,然後點選"網路設定",打開網路攝影 機的登錄視窗。輸入所有您寫下來的無線網路安全參數,無線網路的設定更完成 了。

如果需要更詳細的說明請參閱第 3.4。

#### 步驟二 測試無線網路設定是否正確

現在您可以測試上述無線網路設定是否正確。在"無線網路安全性"設定的網頁中 點選"無線網路測試"。 在不到 60 秒內將顯示測試結果。如果測試失敗,請檢查 H.264 有線/無線 百萬畫素網路攝影機

無線網路安全參數和重新測試。

#### 步驟三 拔掉網路線

如果無線網路測試成功,您就可以將網路攝影機的乙太網路線拔出並使用 無線網路連接。 該網路攝影機將檢測乙太網路線是否被拔出和啓動無線網路連 接。當無線網路連接完成,網路攝影機將立即連接到網路。

#### 備註:

- 1. 請記住,無線網路連接會使用不同的 IP 位址;在完成無線網路連接後, 您需要再次執行"自動搜索"搜尋網路攝影機。
- 2. 如果您想切換到有線乙太網路連接,只需插上乙太網路線連接到網路攝影 機了,不需要停用無線網路功能。

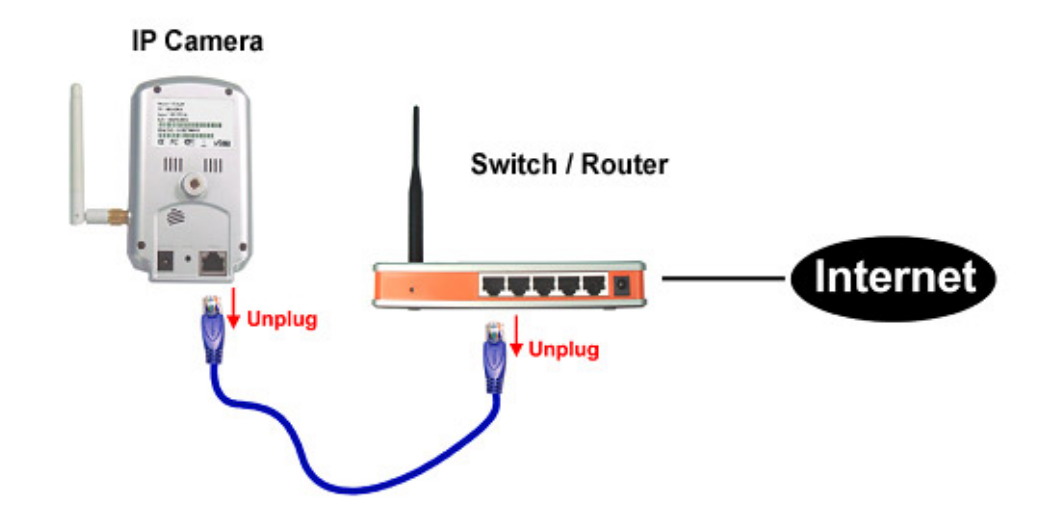

圖 2-9: 拔掉網路線, 啓用無線網路功能

## <span id="page-15-0"></span>**3.Web** 設定

您可以登錄到 Web 設定頁面,直接輸入網路攝影機的 IP 位址或在"自動搜索"列 表中右鍵單擊來搜索網路攝影機,然後點選"網路設定",打開網路攝影機的登錄 視窗。

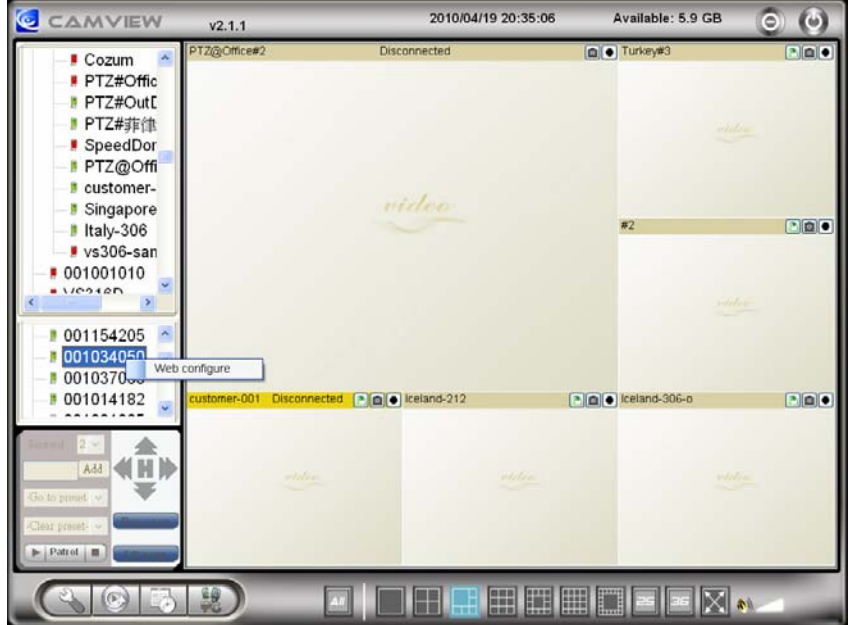

圖 3‐1:從 CamView 軟體開啟 Web 設定頁面

預設設定的登錄帳戶是"admin",密碼為空白。

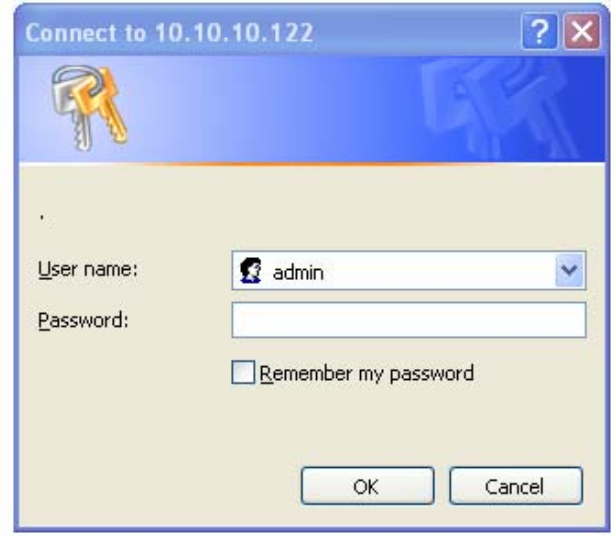

圖 3‐2:網路攝影機的 Web 設定登錄頁面

## <span id="page-16-0"></span>**3.1.** 資訊

第一頁是網路攝影機網路設定的資訊頁。 您可以看到網路攝影機的型號、韌 體版本、ID 和註冊資訊、網路類型和當前的影像設定(頻寬、解析度)都在這 一頁面。

當網路攝影機在網路上註冊後,即可以用 CamView 軟體做遠端監控。如果網 路攝影機沒有註冊上,請檢查您的乙太網佈線的網路環境。"網路類型"欄位顯示 網路攝影機正在運作網路連接(有線或無線)和連接方法(DHCP、PPPoE 和靜態 IP)。 "影像用戶"欄位顯示影像瀏覽的用戶數量。

|                             |                            | Seeing the video from anywhere  |  |  |
|-----------------------------|----------------------------|---------------------------------|--|--|
| <b>Wireless Mega Pixel</b>  |                            |                                 |  |  |
|                             | <b>IP CAM Information</b>  |                                 |  |  |
| <b>Information</b>          | Model                      | wired / v030103                 |  |  |
| <b>Network</b><br>Ы         | <b>IP CAM ID</b>           | 001-154-196                     |  |  |
|                             | <b>Registration</b> status | Registered(3)                   |  |  |
| <b>▶ Video</b>              | Network type               | Wired(DHCP) - (ip=10.10.10.100) |  |  |
| <b>Schedule</b>             | Video user                 | $\mathbf{0}$                    |  |  |
|                             | Video resolution           | 1280 x 800                      |  |  |
| $\blacktriangleright$ Admin | Video bandwidth            | 3M bps                          |  |  |
|                             | Email/ftp Alarm            | On                              |  |  |
| language: English           | <b>NAS Record</b>          | <b>Recording Now</b>            |  |  |
|                             | SD-Card Record             | Recording Now                   |  |  |
|                             | Mac Address(Hex)           | 00:1B:C7:00:99:C3               |  |  |
|                             |                            |                                 |  |  |

圖 3‐3:網路攝影機資訊頁面

the control of the con-

## <span id="page-17-0"></span>**3.2.** 影像畫面顯示

該影像顯示頁面允許您線上監控網路攝影機。 第一次使用,用戶需在電腦上 安裝一個 ActiveX 元件至瀏覽器上。這可能需要一些時間,依賴於網路的速度。 該元件是從一個公共領域下載,電腦必須連接到網路。

如果您想修改影像顯示螢幕大小,請參閱第 3.6 節的更多資訊。

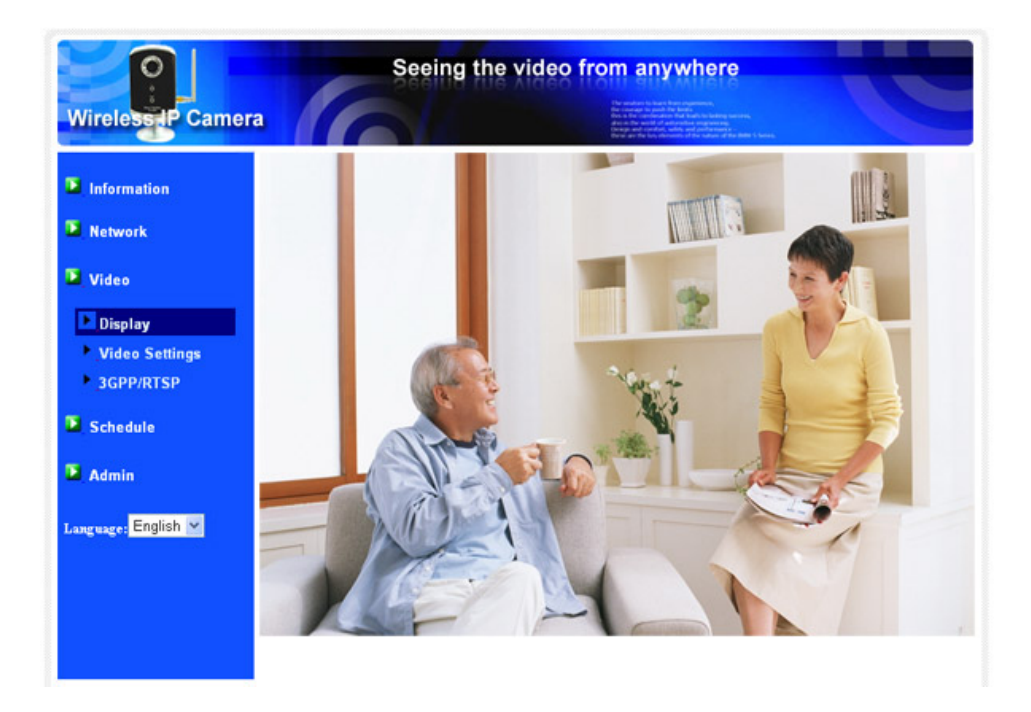

圖 3‐4:影像畫面展示頁面

#### <span id="page-18-0"></span>**3.3.** 網路

該網路頁面允許您修改有線乙太網路設定。 預設設定是從 DHCP 自動獲取 IP 位址。在大多數的家庭和辦公室的網路環境,應有一個 DHCP 伺服器運作。 在這 種情況下,透過使用此預設設定,網路攝影機可以立即展開工作。

當乙太網路線被拔掉時,網路攝影機將失去連接。但只要乙太網路線再次插 入,網路攝影機將獲得一個新的 IP 位址立即運作。

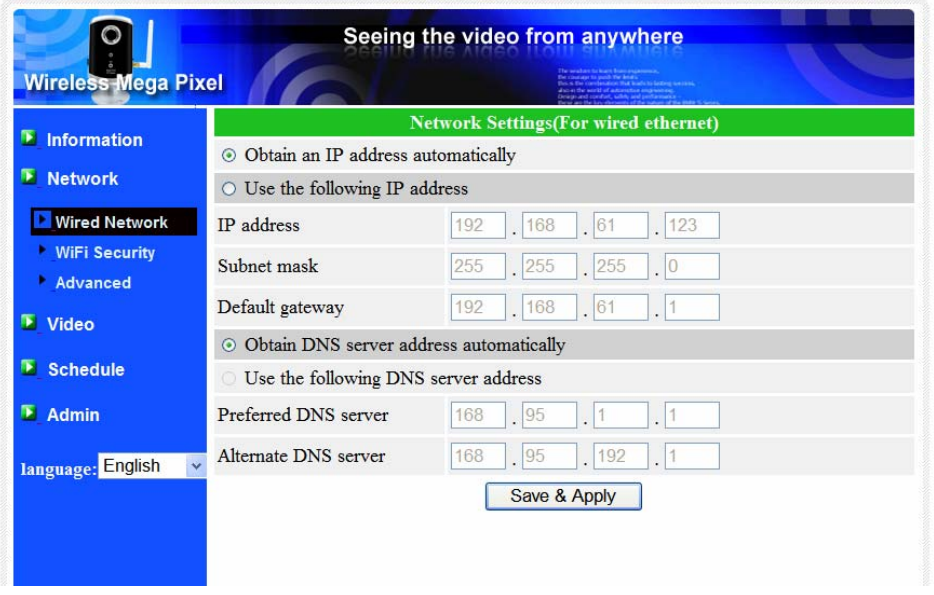

圖 3‐5:Web 設定頁上的 DHCP 功能設定

如果網路環境不支援 DHCP 功能,您將需要手動設定網路攝影機的網路設 定。 請填寫所有欄位,包括"IP 地址"、"子網路遮罩"、"預設閘道"和"DNS 伺服 器"。 必須正確設定所有網路環境,否則網路攝影機將無法運作。

### H.264 有線/無線 百萬畫素網路攝影機

出廠預設設定是"自動獲得 IP 位址"。

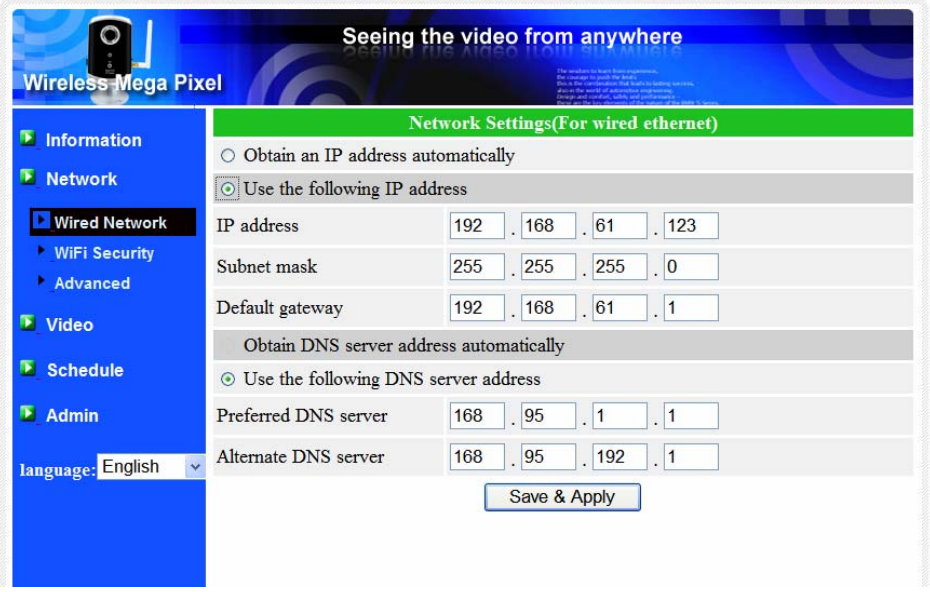

圖 3‐6:Web 設定頁上的固定 IP 位址設定

## <span id="page-20-0"></span>**3.4.** 無線網路安全(**IC207w**)

您可以使用無線網路連接網路攝影機到網路。如果您的網路環境支援 802.11 b/g 路由器或 AP,您可以選用"啓用無線網路功能"按鈕來使用無線網路。

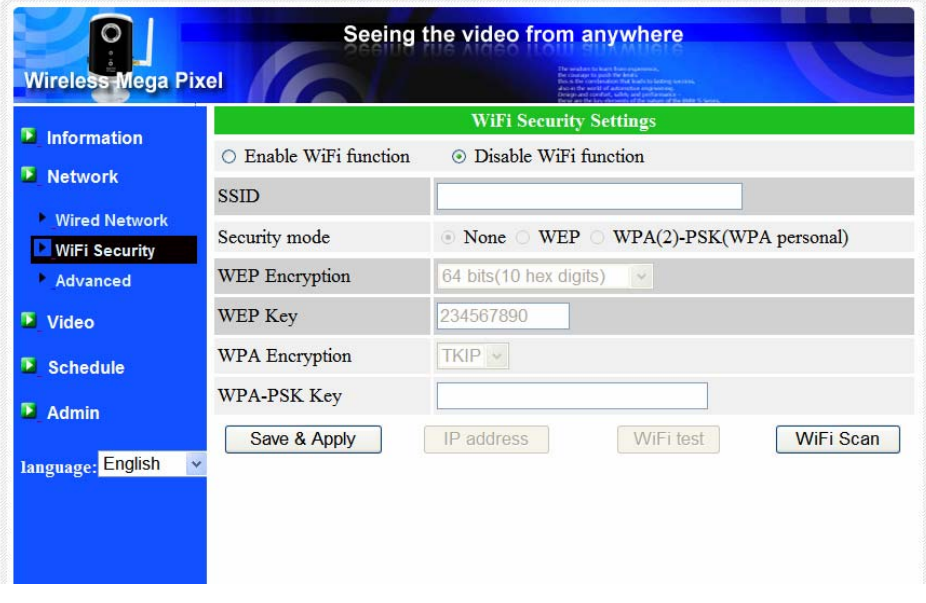

圖 3‐7:無線網路安全停用頁面

使用無線網路時,您需要填寫以下欄位:

- 1. SSID: 這是無線網路路由器的 ID 或 AP 的無線網路環境, 必須設定正確。
- 2. 安全模式: 這是在安全模式下使用的無線網路路由器或 AP。需要三選一: 無、WEP 和 WPA-PSK。

WEP:無線網路加密協議。

WPA:無線網路保護連接。

PSK:預共用密鑰。

TKIP:臨時密鑰完整性協議。

AES:高級加密標準。

3. WEP 模式: 當選擇 WEP 的模式,您還需要選擇 64 位元 (5 字元), 64 位 元(10進制),128位元(13個字元),128位元(26進制)加密模式, 然後填寫正確的 WEP 密鑰。

H.264 有線/無線 百萬畫素網路攝影機

4. WPA-PSK 模式: 當選擇 WPA-PSK 模式,您還需要選擇 TKIP 和 AES 加密方 式,然後填寫正確的 WPA 的 PSK 密鑰。支援 WPA2-PSK, 但 WPA 或 WPA2 加密方式並不支援。

所有欄位在此頁面必須填寫正確,並且和使用的無線路由器或 AP 進行相同的設 定。

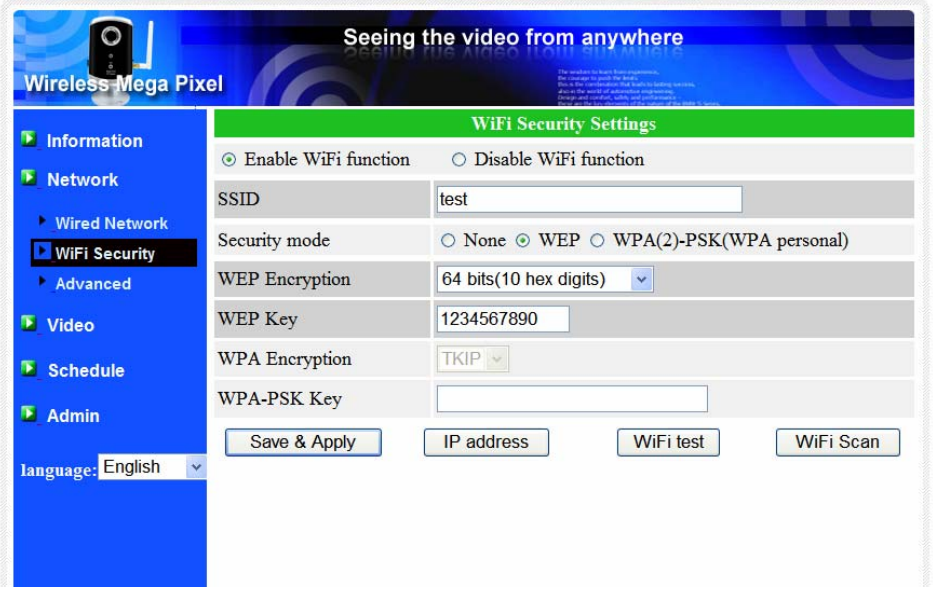

圖 3‐8:無線網路安全啟用頁面

您也可以點選"無線網路測試"按鈕來檢查網路攝影機是否可以連接到無線網 路。"無線網路測試"成功後,您需要拔掉網線,使無線網路進行連線。

您可以點選"無線掃描"按鈕掃描附近所有可用的接入點。

如果您想定義固定 IP 位址時, 使用無線網路連接,請點選"IP 位址"按鈕,輸入 您的首選的 IP 位址。

對於 WPS 的操作,更多細節請參考第 2.3。 WPS 的成功連接後, SSID 和安全資 訊的路由器將顯示在此無線網路安全性頁面上。

經過設定和儲存之後,不需要重新啟動的網路攝影機,只需要拔掉網路線即可讓 無線網路連線。

出廠預設設定為"停用無線網路功能"

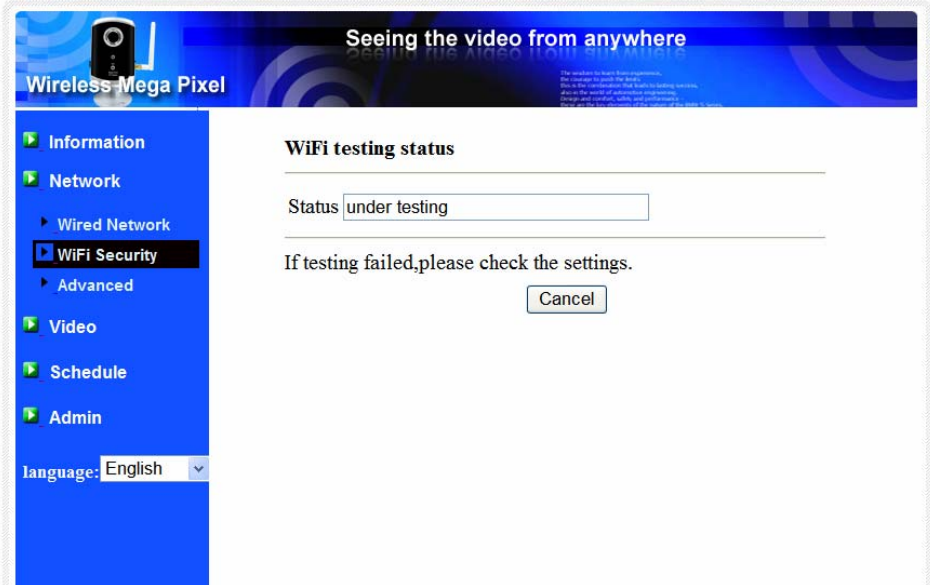

圖 3‐9:無線網路測試頁面

### <span id="page-23-0"></span>**3.5.** 進階網路

在一些特殊情況,您的網路環境只提供 PPPoE 連接(ADSL 服務),而且沒有 NAT /路由器。 您將需要在 PPPoE 設定中做"進階網路設定"。必須要有 PPPoE 的 帳號和密碼,才可讓 PPPoE 運作。 "儲存"按鈕按下時,立即啟動 PPPoE 功能。您 可以檢查"註冊狀態"中的"資訊"頁面,看看被註冊的網路攝影機是否使用 PPPoE 連接。

請注意,在"網路"頁面的 DHCP 或靜態 IP 設定可以和 PPPoE 一起工作。 只有 這樣 PPPoE 具有較高的優先權,因此,如果 PPPoE 可動作時,網路攝影機將使用 PPPoE 連接到網路。

出廠預設設定為"停用 PPPoE"。

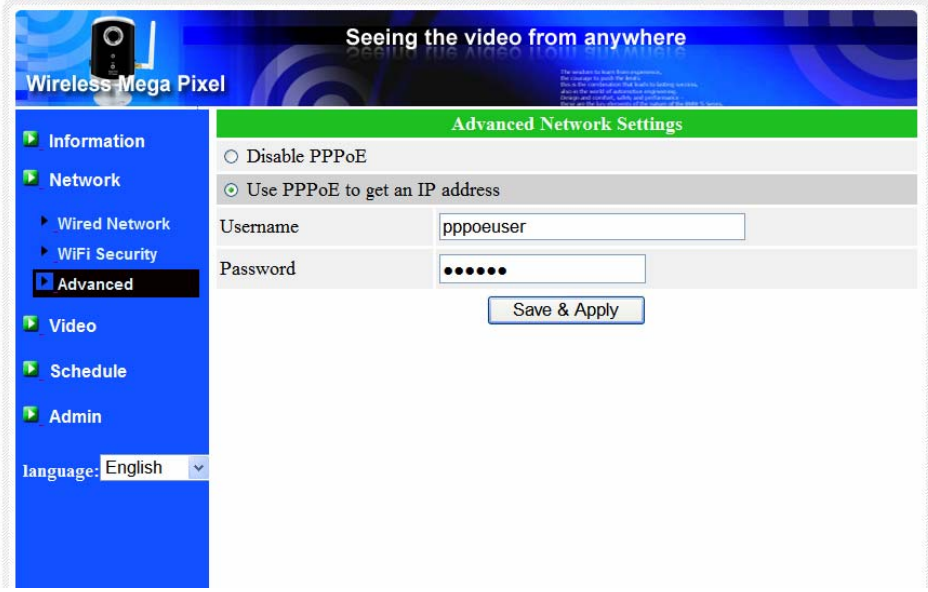

圖 3‐10:進階網路設定頁面

#### <span id="page-24-0"></span>**3.6.** 影像畫面設定

網路攝影機的設計是提供高品質的影像監控。 在這個頁面中,您可修改影像設 定:

- 1. 密碼 (播放影像): 需要輸入密碼和 ID 即可淮入網路攝影機監控, 您可 以在世界任何地方透過網路觀看該網路攝影機的影像。
- 2. 上網速度: 這是網路環境的頻寬。更高的設定讓攝影機輸出更高的影像品 質。但是,如果您的網路不能提供更高的頻寬時,影像品質可能會降低。所 以請輸入低於您網路頻寬的值。
- 3. 自動選擇解析度和幀率: 您可以讓系統自動為您選擇合適的影像解析度 和幀率。 根據您的"網路速度"去做選擇, 此為推薦的出廠預設設定。
- 4. 解析度-有三種選擇:160x120,320x240 和 640x480 解析度。 如果您決定 選擇手動,您可以選擇三個值之一。但請注意,如果上網速度很慢,高 解析度(640×480)或幀率可能浩成極差的影像品質。
- 5. 幀率: 影像幀顯示率。更高的設定值是指更快的移動和影像顯示連續性。
- 6. "影像動態"和"影像品質": 當網路的頻寬不夠時,系統將從影像動態和影 像品質中選擇其一。當網路速度不夠好時,這一選擇將決定用戶要保持"影 像動態"或"影像品質"。
- 7. 亮度: 影像的亮度。數字低,表示指較暗的顯示。
- 8. 低光靈敏度: 低感光度可以是正常、高或非常高。當低光靈敏度高,系統 可以在低光的情況看到更好的影像,但移動物件在這弱光環境下不會很清 楚。 在非常黑暗的環境中,設定為"非常高"的值將得到更好的影像顯 示。 預設值為"高"。
- 9. 銳利度: 影像的銳利度。更高的設定值,表示更清晰的影像。
- 10. 影像顏色: 選擇"彩色"和"黑與白"。
- 11. 影像翻轉‐ 可以做"正常"或"翻轉"影像顯示,如果網路攝影機掛在天花板 或牆壁上,翻轉影像是必要的。
- 12. 戶外/室內影像:當採取室內或戶外影像時,為了更好的影像顯示品質,請 修改此設定。預設設定是"戶外影像",在大多數情況下,室內使用此設定 也是可以的。 在某些特殊情況下,攝影機可能會有一些帶線的影像顯 示。 在這種情況下,將設定更改為"室內影像"將解決這個問題。 另外請 注意,在"室內影像"設定,室外影像顯示會非常模糊。在室內使用時,如 果有強烈的太陽光線進入室內,請選擇"室內+陽光"選擇。
- 13. 啟用/停用音訊麥克風: 您可以啟用或停用攝影機的麥克風。如果停用, 將不會有聲音在 CamView 軟體中播出。
- 14. 啟用/停用時間上顯示影像: 如果啟用,系統的日期/時間資訊將會顯示在 顯示在影像的左側角上。

H.264 有線/無線 百萬畫素網路攝影機

當此修改進行"儲存和套用",設定值將立即生效,但所有的觀看連接影像的用戶 將被斷線。

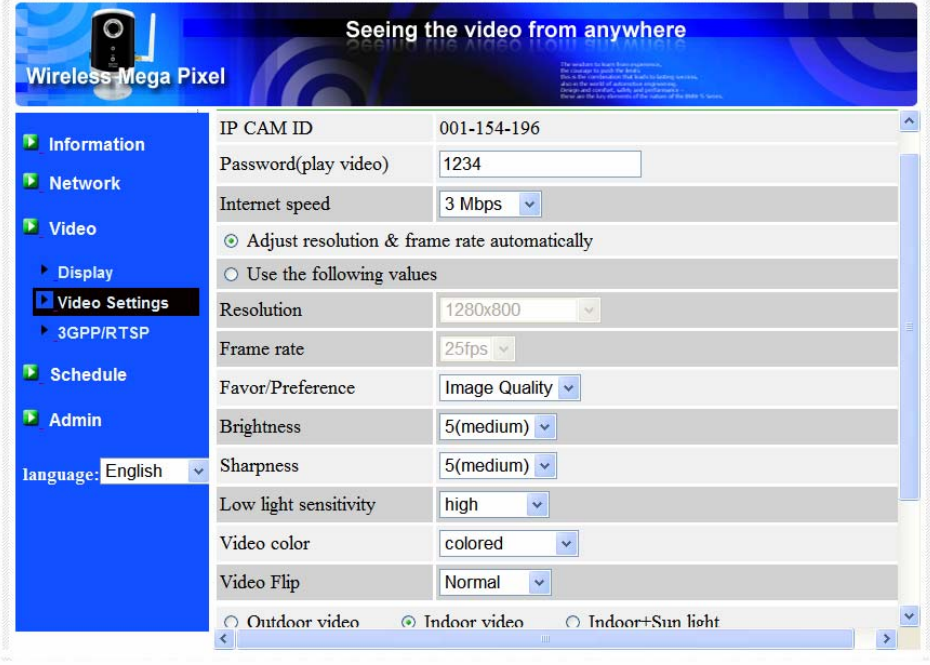

圖 3‐11:影像畫面設定頁面

<span id="page-26-0"></span>H.264 有線/無線 百萬畫素網路攝影機

#### **3.7. 3GPP/RTSP** 設定

網路攝影機可以從 3G 智慧手機監控, 3G 智慧手機詳細設定,請參閱附錄 E

在此網頁中,用戶可以停用 3G 智慧手機的監控能力。 當 3GPP/RTSP 功能被 停用, 3G 手機將不被允許連接網路攝影機。 當此功能被停用後, RTSP 流與 MPEG2 音訊仍可使用, RTSP 流的 MPEG2 音訊的更多細節請參閱附錄 F。

當 3GPP 啓用時, CamView (PC) 用的影像幀率,解析度和 3G 頻寬是被獨立 設定的。 允許的最大解析度為 352x255,最大允許頻寬為 256 kbps。 當 3GPP 和 CamView(PC)音訊啟用了,影像/音訊均會在 CamView 中呈現,但音訊將在 3G 移動顯示中被禁用。

"連接網址"是 3G 智慧手機為了看網路攝影機影像的 URL 位址。不同的 3G 智 慧手機可能需要輸入不同的網址,不同 3G 智慧手機的詳細資料可以參閱用戶手 冊。 請注意,通常網路攝影機需要固定 IP 位址,使 3G 手機可以接入網路攝影 機。

預設設定是"啟用 3GPP/RTSP"。

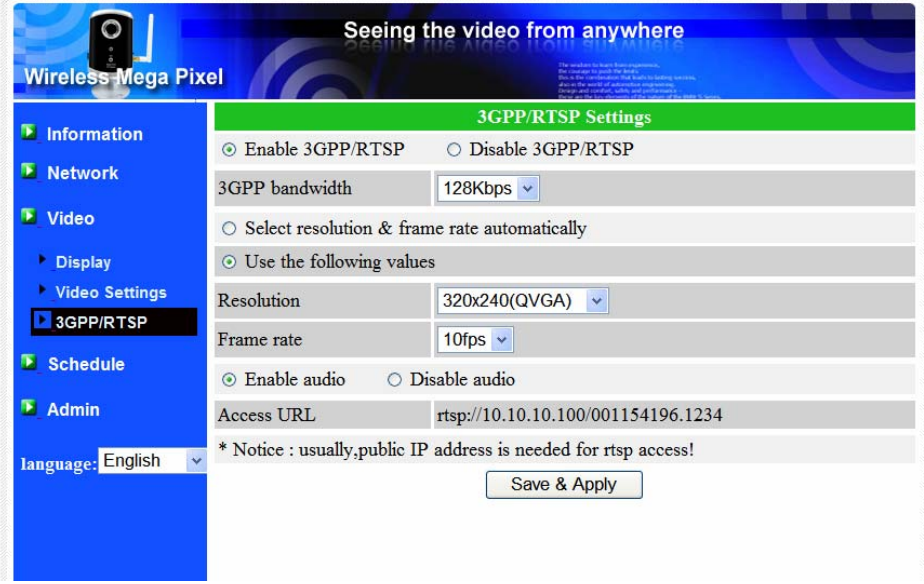

圖 3-12:3GPP/RTSP 啓用頁面

#### <span id="page-27-0"></span>**3.8.** 電子郵件**/ FTP** 的警報

網路攝影機提供經由 Email / FTP 發送郵件功能,您可以直接啓用或定時模式 經由 Email / FTP 發送郵件,在此頁面中,網路攝影機將發送一封附加 JPEG 圖檔 的電子郵件到一個 FTP 伺服器。 相關設定說明如下:

- 1. 電子郵件/FTP 觸發‐選擇"動態"、"定時"和"停用"
	- 2. 如果選擇"動態",當發現有偵測動態,系統將發送快照圖像至電子 郵件和/或 FTP。
	- 3. 如果選擇"定時",這意味著電子郵件/FTP 的檢測和警報觸發動作 將依照由"定時"所設定的時間,詳情請參照 3.11。
	- 4. 如果選擇"停用",將停用電子郵件/ FTP 的警報。
- 2. 動態敏感性 ‐ 有三種選擇。

"高"是指高靈敏度,即可由一個非常小的移動,偵測觸發。約整個影像領 域的 1%。請注意,真正的大小的物件可以是大或小,總之,檢測只是基 於物體的相對大小。也許在網路攝影機附近移動的小鉛筆可檢測到,而一 個遠距移動的汽車,網路攝影機無法檢測到。

"低"是指低敏感性,一個非常大的動態才可引發偵測。如果運動物體的大 小大於整個影像領域的 10%。

"中間"是指 3%才會觸發偵測。

- 1. 發送電子郵件: 如果此項目被勾選, 網路攝影機將發送一封附加 JPEG 圖 片的電子郵件到指定的電子郵件帳戶。
- 2. 雷子郵件收件人: 這是電子郵件位址,收到警告通知郵件。一封以觸發時 間作為檔名的電子郵件(附加 JPEG 圖片)將被送達至此位址。
- 3. 發送 FTP 資訊: 如果此項目被勾選, 網路攝影機就會發出一個 JPEG 圖片 檔到指定的 FTP 帳戶。
- 4. FTP 伺服器-這是 FTP 伺服器位址,用來收 JPEG 檔。
- 5. FTP 帳號/密碼-這是帳號/密碼登錄到 FTP 伺服器, 所以, JPEG 檔將被允許 送達到這個 FTP 伺服器。
- 6. 遠端監控資料夾:JPEG 圖檔將被置入該 FTP 伺服器資料夾中。

當此修改被"儲存和套用"後,將立即生效,但所有連接觀看影像的用戶將被斷線。

預設設定為"停用"。

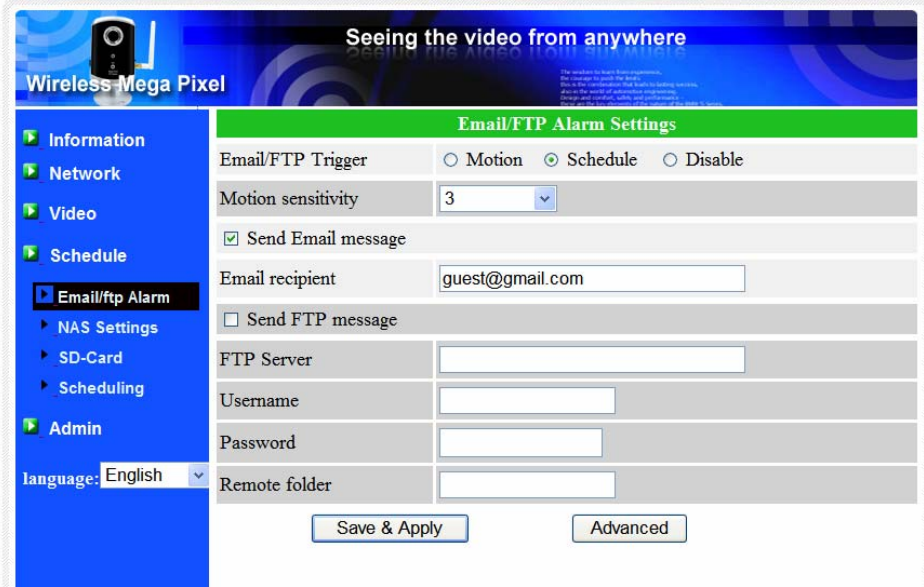

圖 3‐13:電子郵件/ FTP 的警報頁面

對於電子郵件的功能,一個 SMTP 伺服器是需要的。 點選"進階"按鈕,將顯 示 SMTP 伺服器設定頁面。預設設定已經提供了一個 SMTP 伺服器,使用者不需 要再使用一個特定的 SMTP 伺服器。但是, 使用者依然澴是可以指定自己的 SMTP 伺服器。

- 1. SMTP 伺服器‐SMTP 伺服器將有助於傳遞電子郵件資訊。 這個伺服器與 "電子郵件收件人"位址不相關。
- 2. SMTP 帳號/密碼:該帳戶使用 SMTP 伺服器來傳送電子郵件。SMTP 伺服 器和帳號/密碼帳戶僅用於傳輸電子郵件至"收件人電子郵件"。"電子郵件 收件人"可以為另一個電子郵件伺服器或任何可到達的電子郵件位址。 如 果沒有需要驗證的 SMTP 伺服器,帳號和密碼欄位可以為空。
- 3. SMTP 伺服器測試: 設定後,您可以點選"SMTP 伺服器"測試,檢查所有 的設定都是否正確的。如果選用的是預設 SMTP 伺服器,它將測試預設的 SMTP 伺服器。

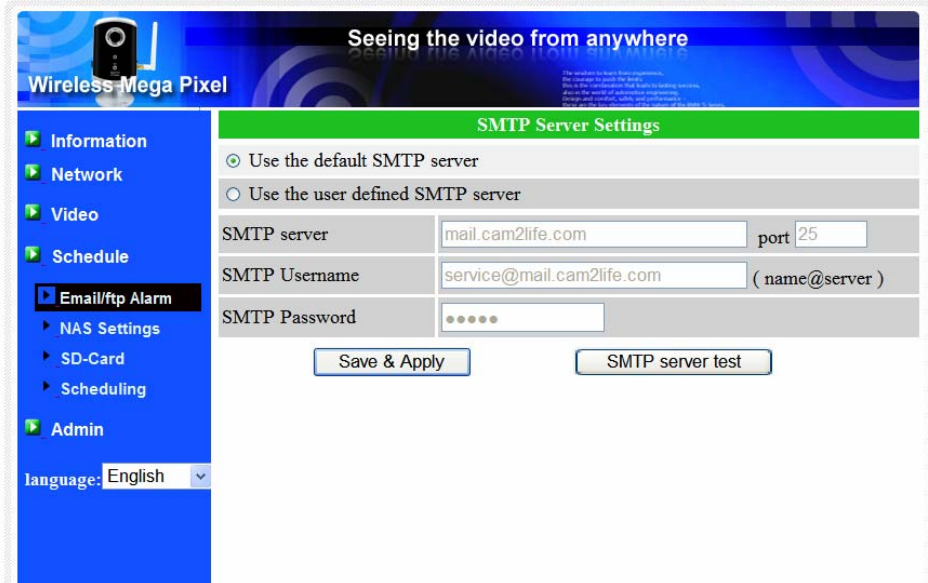

圖 3‐14:設定 SMTP 伺服器頁面

#### <span id="page-30-0"></span>**3.9. NAS** 設定

網路攝影機可將影像檔錄影到 NAS(網路接入儲存)設備。網路攝影機使用 標準 LMX\_NS/CIFS/SSN 協定,與微軟 Windows 網路芳鄰協定是相同的。這使得 網路攝影機可以輕鬆地將影像檔錄影到市場上所有標準 NAS 設備中。 由於有很 多不同的選擇,包括價格和規格,用戶可以自行決定哪些是最適合他們的需 要。 透過此功能,標準的 NAS 設備即可變成一台 NVR(網路影像錄影機)設備。

備註 :網路攝影機正在錄製到 NAS 時,這是算作一個影像的用戶。請參閱附錄 B 關於允許最大影像用戶。

- 1. 如果"永遠錄影"被點選時,該系統將立即開始錄影到 NAS 儲存設備,並始 終保持錄影。 如果"定時錄影"被點選時,系統會按照"時間表"錄影至 NAS,請參照第 3.11。 "停用記錄"將停用此 NAS 的錄影。
- 2. 當 NAS 在做錄影時,系統將會檢杳 NAS 的可用磁碟空間。 如果可用磁碟 空間小於指定空間時,系統會啓動"循環式錄影"(覆蓋最舊的記錄檔)或 "停止錄影"。 如果 "錄影檔保留 xx 天" 這個選項被選取, 系統在磁碟 滿了以後會開始作循環式錄影, 覆蓋掉在 xx 天之前所錄的影片檔.
- 3. 網路攝影機可以連接到 NAS 設備使用"NAS 的名稱"或"NAS 的 IP 位址"。如 果 NAS 設備和網路攝影機在同一區網中,網路攝影機可以自動找到並連 接到 NAS 設備。 如果 NAS 設備使用一個固定的 IP 位址(無論是在區網或 公共網路),該網路攝影機可以連接到它的"NAS 的 IP 位址"。
- 4. "共用檔夾名稱"是在 NAS 設備中,存放網路攝影機影像的資料夾。
- 5. "NAS 連接帳戶"和"NAS 連接密碼"是用於登錄到指定的"共用檔夾"的帳號 和密碼。
- 6. NAS 掃描:掃描使用某些特定的 NAS 設備在同一個網路。並不是所有的 NAS 設備都支援該掃描功能。
- 7. NAS 資訊‐顯示 NAS 儲存容量和可使用空間。
- 8. 設定 NAS(網路):點選此連接到 Web 頁面的 NAS 設備。 輸入 NAS 設備需要的登錄帳號/密碼。
- 9. 連接 NAS 檔: 在微軟平台上, 點選此項以連接 NAS 設備上的檔案。

在微軟Windows環境中,您可以輸入的URL位址 \ \"NAS的 名字"\"共用檔夾名 稱"或 \ \"NAS的 IP位址"\"共用檔夾名稱"透過IE瀏覽器來連接NAS設備,然後在登 錄提示視窗輸入"NAS連接帳戶"和"NAS連接密碼"。 影像檔記錄在子目錄檔案夾 中IPCamRecordFiles /錄音/ ID-ID, 其中的ID是指網路攝影機的ID。 所有的檔案名 稱為hhmmss.crf格式,其中hh是小時,mm是分鐘,ss是記錄影片開始時間的秒

數。 這些檔每 5 分鐘進行分割。 用戶可以使用CamPlay來播放影像檔。

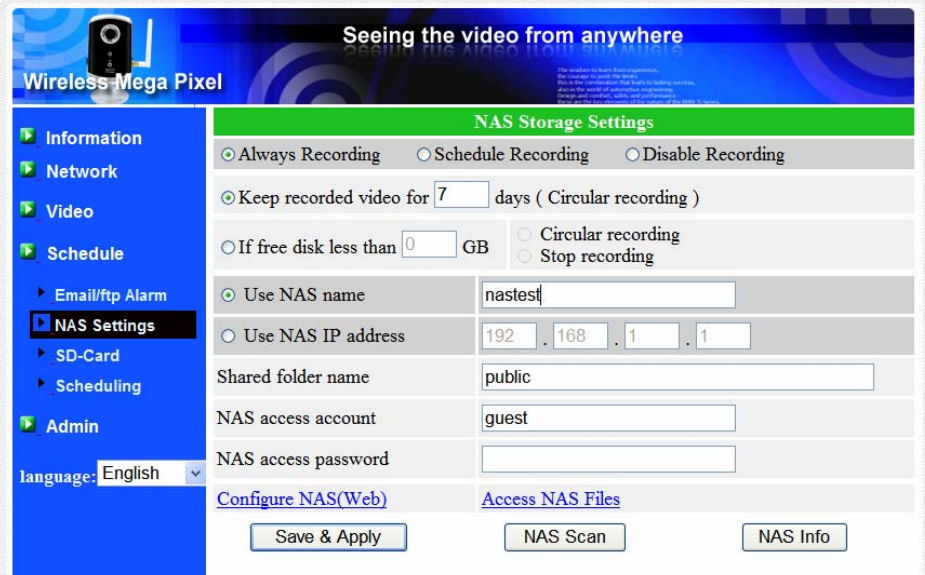

## 圖 3‐15:NAS 儲存設定頁面

<span id="page-32-0"></span>H.264 有線/無線 百萬畫素網路攝影機

#### **3.10. Micro‐SD** 卡的設定

網路攝影機提供錄製影像到標準的 MICRO‐SD 卡上。 由於這是直接錄製到 MICRO‐SD 卡,當透過網路錄製到遠端設備時,沒有網路丟包問題。

備註 1:當網路攝影機正在做 Micro‐SD 卡錄製,也會被視為一個影像用戶。 請 參考附錄 B 關於允許最大影像用戶。

備註 2:當 Micro‐SD 卡插入並安裝,黃色的 LED 會亮。 當 Micro‐SD 卡正在做連 接,黃色指示燈會閃爍。

- 1. 若選擇"永遠記錄",系統將開始立即記錄到Micro‐SD卡並始終保持記錄。 若選擇"預定錄製",系統會按照"預約錄影"錄製到Micro‐SD卡。詳情請參 閱 3.12。若選擇 "停用記錄"將停用Micro‐SD卡錄影。
- 2. 在做 Micro-SD 卡錄影時,系統將檢查 Micro-SD 卡的可用空間。如果磁碟 空間已滿(沒有可用磁碟空間)時,系統會做"循環式錄影"( 覆蓋 Micro-SD 卡裡最舊檔案)或"停止錄製"。
- 3. Micro-SD卡的狀態: Micro-SD卡插入或移除的狀態顯示於此。
- 4. Micro-SD卡的檔案 –如圖 3-17 所示,每個日期所有的錄影檔案,包括檔案 名稱、記錄時間和檔案大小都列在這個網頁目錄下。此頁面所記錄的檔案 可以單獨下載或刪除。

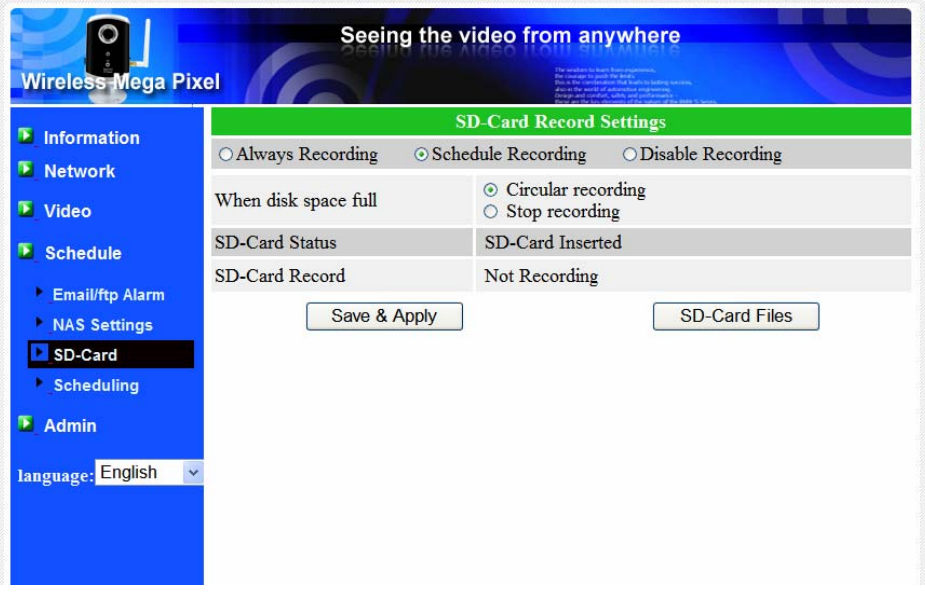

圖 3‐16:Micro‐SD 卡設定頁面

| <b>Wireless Mega Pixel</b> |                             |                               |               |                |  |
|----------------------------|-----------------------------|-------------------------------|---------------|----------------|--|
| <b>Information</b><br>ы    | <b>SD-Card Information</b>  |                               |               |                |  |
|                            | Capacity/Used/Available     | 957 MB / 901 MB / 56 MB (6 %) |               |                |  |
| <b>Network</b>             | SD-Card Record Files        |                               |               |                |  |
| ▶ Video                    | $\Box$ 20100419             |                               |               |                |  |
| <b>Schedule</b><br>D.      | $141919 \text{ cf}$         | Download                      | <b>Delete</b> | $14-19-19$     |  |
|                            | 142420 crf                  | Download                      | <b>Delete</b> | 14.24.20       |  |
| <b>Email/ftp Alarm</b>     | $142921$ crf                | <b>Download</b>               | <b>Delete</b> | 14-29-21       |  |
|                            | $143422$ crf                | <b>Download</b>               | <b>Delete</b> | $14 - 34 - 22$ |  |
| <b>NAS Settings</b>        | $144101$ crf                | Download                      | <b>Delete</b> | 14:41:01       |  |
| SD-Card                    | 144604 crf                  | Download                      | <b>Delete</b> | 14:46:04       |  |
| <b>Scheduling</b>          | $145104 \text{ cf}$         | Download                      | <b>Delete</b> | $14 - 51 - 04$ |  |
|                            | $203645$ crf                | Download                      | <b>Delete</b> | 20.36.45       |  |
| <b>Admin</b><br>D.         | $205320 \text{ cm}^2$       | <b>Download</b>               | <b>Delete</b> | $20 - 53 - 20$ |  |
|                            | $205416$ crf                | <b>Download</b>               | <b>Delete</b> | $20 - 54 - 16$ |  |
| language: English          | $205916$ crf<br>$\ddotmark$ | Download                      | <b>Delete</b> | $20 - 59 - 16$ |  |
|                            | $210417 \text{ erf}$        | Download                      | <b>Delete</b> | $21-04-17$     |  |
|                            | 210918.crf                  | Download                      | <b>Delete</b> | 21:09:18       |  |

圖 3‐17:Micro‐SD 卡資訊頁面

#### <span id="page-34-0"></span>**3.11.** 預約錄影

網路攝影機在"Email/ftp 警報"設定和"NAS 設定"頁面提供了動作檢測觸發電 子郵件/ FTP 發送和/或在 NAS 錄影的個別參數設定 。附表所列的 12 個項目是允 許使用的。這些預約錄影設定是沒有衝突的。即排程時間可以重疊,而網路攝影 機會在重疊的時間段中進行已預約的錄影。 電子郵件/ FTP 發送和/或 NAS 預約 錄影功能若要啟動,"Email/ftp 警報" 設定 和/或 "NAS 設定"中的"排程"選項必須被 勾選。

- 1. 預約錄影清單: 所有的預約錄影調度都列在此區。按"編輯"或"刪除"按 鈕,每個項目都可以被修改或刪除。
- 2. 電子郵件/ FTP 警報: 每個預約錄影若選擇"動態觸發",將觸發網路攝影機 的電子郵件/ FTP 在預定時間中發送動態偵測影像。
- 3. NAS 錄影: 每個預約錄影若選擇"連續"或"動態偵測"。對於"連續",這意 味著該網路攝影機將在整個錄影期間錄到 NAS 設備。 對於"動態觸發", 這意味著網路攝影機也將在 30 秒內每次預定的影像運動檢測中,錄影到 NAS 設備。
- 4. 對於閱約錄影期間,可以選擇"每週"、"每天"或"固定時間":
	- 1. 對於"每週",可以選擇每週星期幾和設定每一天的時間期限。
	- 2. 對於"每一天", 設定時間期限每天的排程。
	- 3. 對於"固定時間",可以設定開始日期/時間和結束日期/時間。

| Seeing the video from anywhere<br><b>Wireless Mega Pixel</b> |                                       |                                                                                                    |  |  |
|--------------------------------------------------------------|---------------------------------------|----------------------------------------------------------------------------------------------------|--|--|
| $\blacksquare$ Information                                   | <b>Schedule Management</b>            |                                                                                                    |  |  |
| <b>E</b> Network<br>Video                                    | Schedule list                         | <b>Delete</b><br><b>Edit</b><br>N Every week oooxxxx 00:00 - 21:00<br>Edit<br><b>Delete</b><br>EN Every week 00000xx 00:00 - 21:00                                         |  |  |
|                                                              |                                       | Edit<br><b>Delete</b><br>ENS Every week 00000xx 00:00 - 21:00                                                                                                    |  |  |
| <b>E</b> Schedule                                            | Email/ftp Alarm                       | <b>Motion</b> triggered                                                                                                    |  |  |
| <b>Email/ftp Alarm</b>                                       | <b>⊡NAS</b> Record                    | $\circ$ Continuous<br><b>Motion</b> triggered                                                                                                    |  |  |
| <b>NAS Settings</b>                                          | <b>▽SD-Card Record</b>                | © Continuous<br>O Motion triggered                                                                                                    |  |  |
| SD-Card<br><b>E</b> Scheduling                               | <b>Every week</b><br><b>Every</b> day | $\Box$ Wed<br>$\Box$ Fri<br>$\square$ Sat<br>$\triangledown$ Mon<br>$\nabla$ Tue<br>$\nabla$ Thu<br>$\nabla$ Sun<br>00 v $ 00 \rangle$ = 21 v $ 00 \rangle$<br>During time |  |  |
| $A_{\text{dmin}}$                                            | O Fixed time                          | .00<<br>$2008$ $\times$<br>$00\,$<br>102<br>$101 -$<br>Start time:<br>$2008 \times 102 \times 101 \times$<br>$21 -$<br>.00 <sub>•</sub><br>End time:                       |  |  |
| language: English                                            |                                       | <b>Add Schedule</b>                                                                                                    |  |  |
|                                                              |                                       |                                                                                                    |  |  |

圖 3‐18:預約錄影管理頁面

## <span id="page-35-0"></span>**3.12. LED** 顯示控制

此網路攝影機提供了顯示控制功能,您可以啟用或停用面板上的 LED 顯示/指示 燈。 相關設定說明如下:

- 1. 一般 LED 顯示:開啓 LED 狀態和乙太網的 LED 顯示。
- 2. LED 顯示始終關閉: 停用 LED 狀態和乙太網的 LED 顯示。
- 3. 網路連接後,關閉 LED 顯示:網路連接時有一些問題時, LED 則會顯示, 網路連接成功時,LED 顯示將關閉。

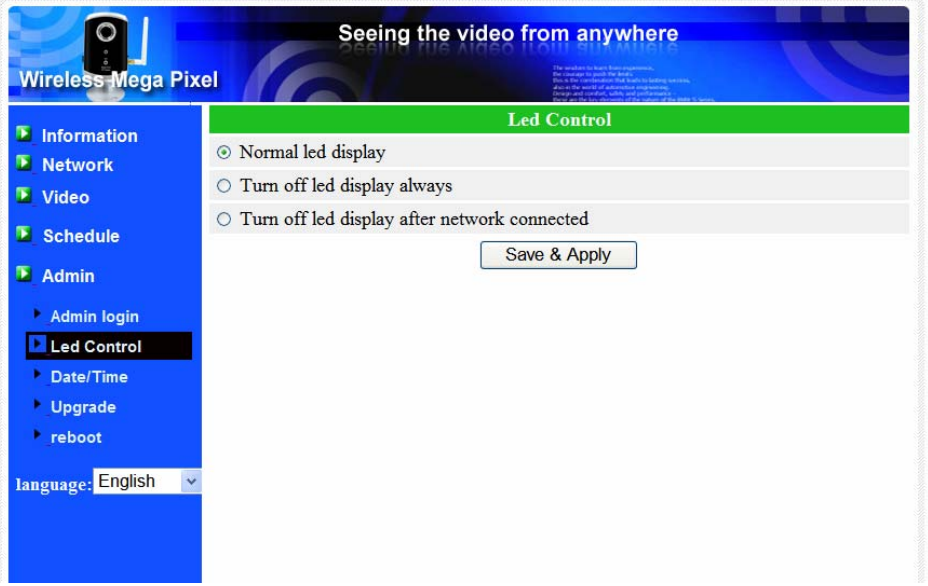

圖 3‐19:LED 控制設定頁

## <span id="page-36-0"></span>**3.13.** 日期**/**時間

網路攝影機透過通用的時間伺服器(例如 stdtime.gov.tw)和 NTP 協議可以同 步日期/時間。 隨時與網路連接時,日期/時間將隨時間伺服器被校正。

用戶可以選擇不同時區的地區,顯示正確的時間。對於一些時區的地區,"夏 令時間",可以啟用或停用。 當"夏令時間"啟用,夏令時間的啟動和停止時間將 可以進行編輯。

攝影機的內部有一個即時時鐘,因此,即使網路攝影機沒有連接到網路,網路 攝影機仍然可以顯示正確的日期/時間。

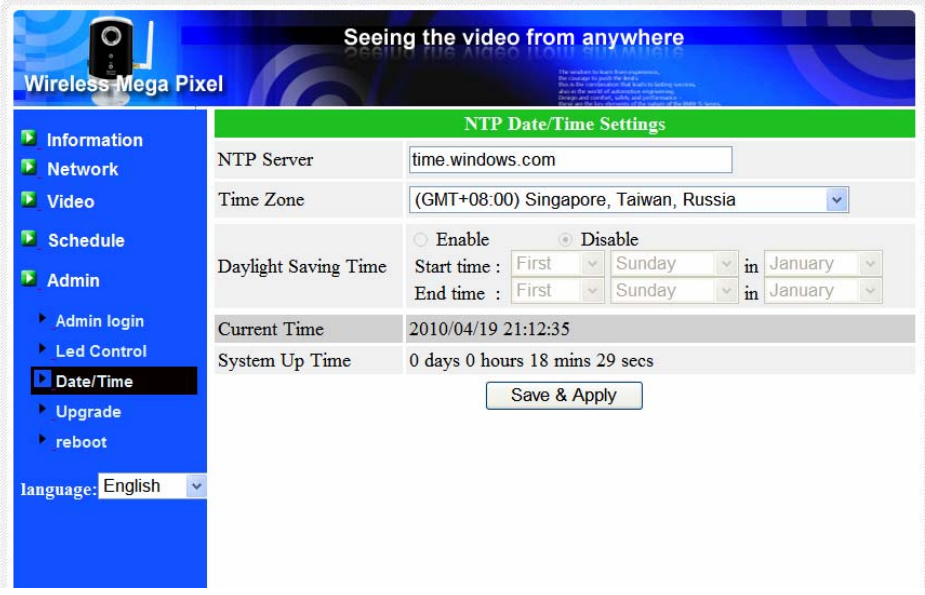

圖 3‐20:系統日期/時間設定頁面

## <span id="page-37-0"></span>**3.14.** 後台管理員

在這個頁面中,您可以修改網站登錄帳戶。有了這個帳號,您可以登錄到網 路攝影機做任何修改。 預設帳戶是"Admin",沒有密碼。 如果登錄帳戶忘記了, 您可以按照以下的步驟重設網路攝影機爲預設設定,詳情請參閱 3.18。

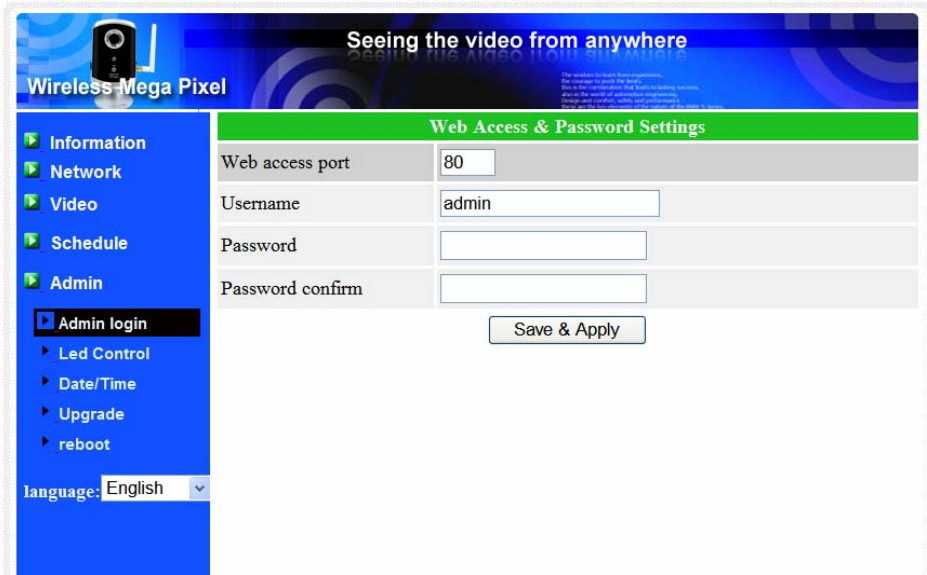

請注意,這個帳戶和在"影像設定"頁面的影像播放密碼是不同。

圖 3‐21:管理設定頁面

## <span id="page-38-0"></span>**3.15.** 韌體升級

如果供應商有提供新的韌體,您可以直接在此頁面進行韌體升級。 請向供應 商索取有關 FTP 伺服器的正確資訊(帳號/密碼及韌體檔案名稱),然後執行升 級。 在升級過程中會顯示狀態進度的百分比。 請注意在升級過程中,不要關閉 網路攝影機的電源。否則,網路攝影機會進入安全模式(第 3.17)。 在升級過程 完成後,系統會自動重新啟動。

您可以從 FTP 伺服器或直接在您的電腦中選取檔案進行升級。

在此升級程式過程中,不要嘗試修改其他設定或觀看影像。

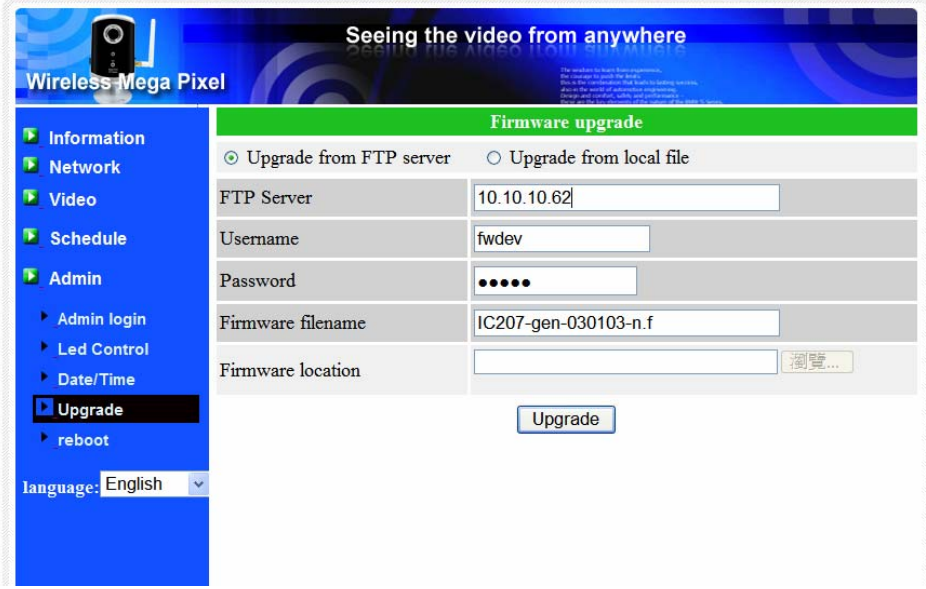

圖 3‐22:韌體升級設定頁面

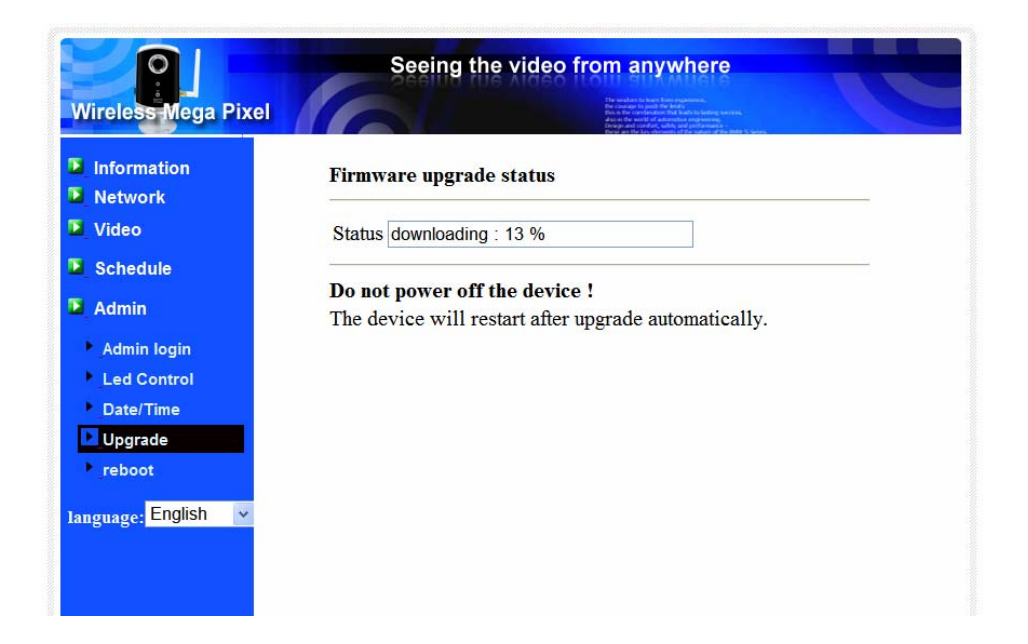

圖 3‐23:韌體升級狀態頁面

## <span id="page-40-0"></span>**3.16.** 重新啟動

在此頁面中,您可以手動重新啟動網路攝影機。 所有連接的影像觀看用戶將被 斷線。

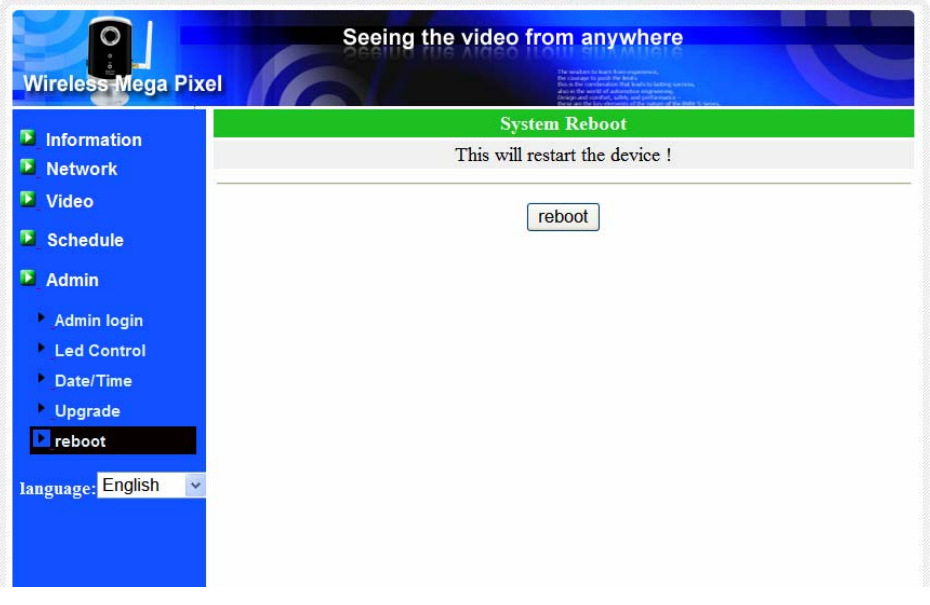

圖 3-24:系統重新啓動設定頁面

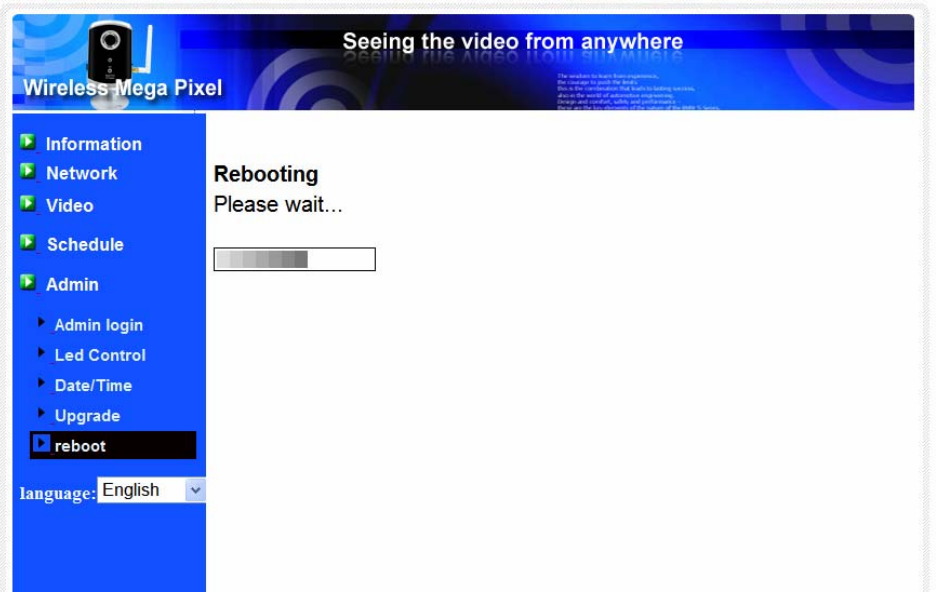

圖 3-25:系統重新啓動持續頁面

## <span id="page-41-0"></span>**3.17.** 出廠預設值

如果因某種原因,例如,您忘記登錄網頁的密碼,您可能需要重新設定攝影 機至出廠預設設定時。 您唯一需要做的就是關閉攝影機電源,接著用小竹籤按 攝影機背後的"重設"按鈕超過 3 秒, 釋放它, 攝影機將重設為出廠預設設定, 並 自動重新啓動。

該網站的登錄帳戶將為"admin"(沒有密碼),播放影像的密碼將為"ipcam"。

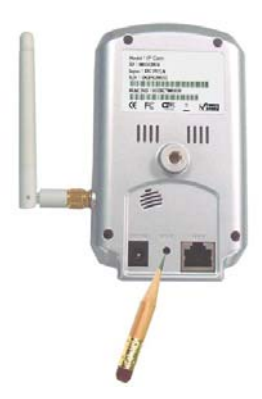

圖 3‐26:按下重設按鈕回復為出廠預設設定

## <span id="page-42-0"></span>**4.** 特點和規格

#### **4.1.** 特點

- 百萬畫數解析度高達 1280x800 每秒 25 幀。
- ▶ H.264 影像壓縮解碼器。
- 802.11n 無線支援 WEP 和 WPA/WPA2。
- WPS(無線保護設定)支援一鍵式無線設定。
- 透過 ID /密碼連接隨插即用網路攝影機。
- 蘋果的 App Store 提供一個免費和一個全功能的 iPhone 軟體。
- Android Market 提供免費 Android 手機軟體。
- 免費影像管理軟體 CamView,管理多達 36 部攝影幾。
- 電腦和 3G 手機設計獨立的雙路影像流的幀率/解析度/頻寬。
- 時連接多達 20 個用戶。
- Micro‐SD/SDHC 介面錄製影像(最高 32G)。
- NAS 儲存監控。
- 微軟 IE 瀏覽器 ActiveX 影像顯示。
- 動態偵測和 E‐mail/FTP 通知。
- ▶ 內置 Web 伺服器, 诱過標準的 Web 瀏覽器進行管理。
- 內置麥克風,支援同步音訊。
- 活動的預約錄影的錄製和電子郵件/ FTP 警示。
- 線上韌體升級,如果電源在韌體升級過程中的關鍵點被關掉,將進入安 全模式。
- 門狗功能防止系統故障。

## <span id="page-43-0"></span>**4.2.** 規格

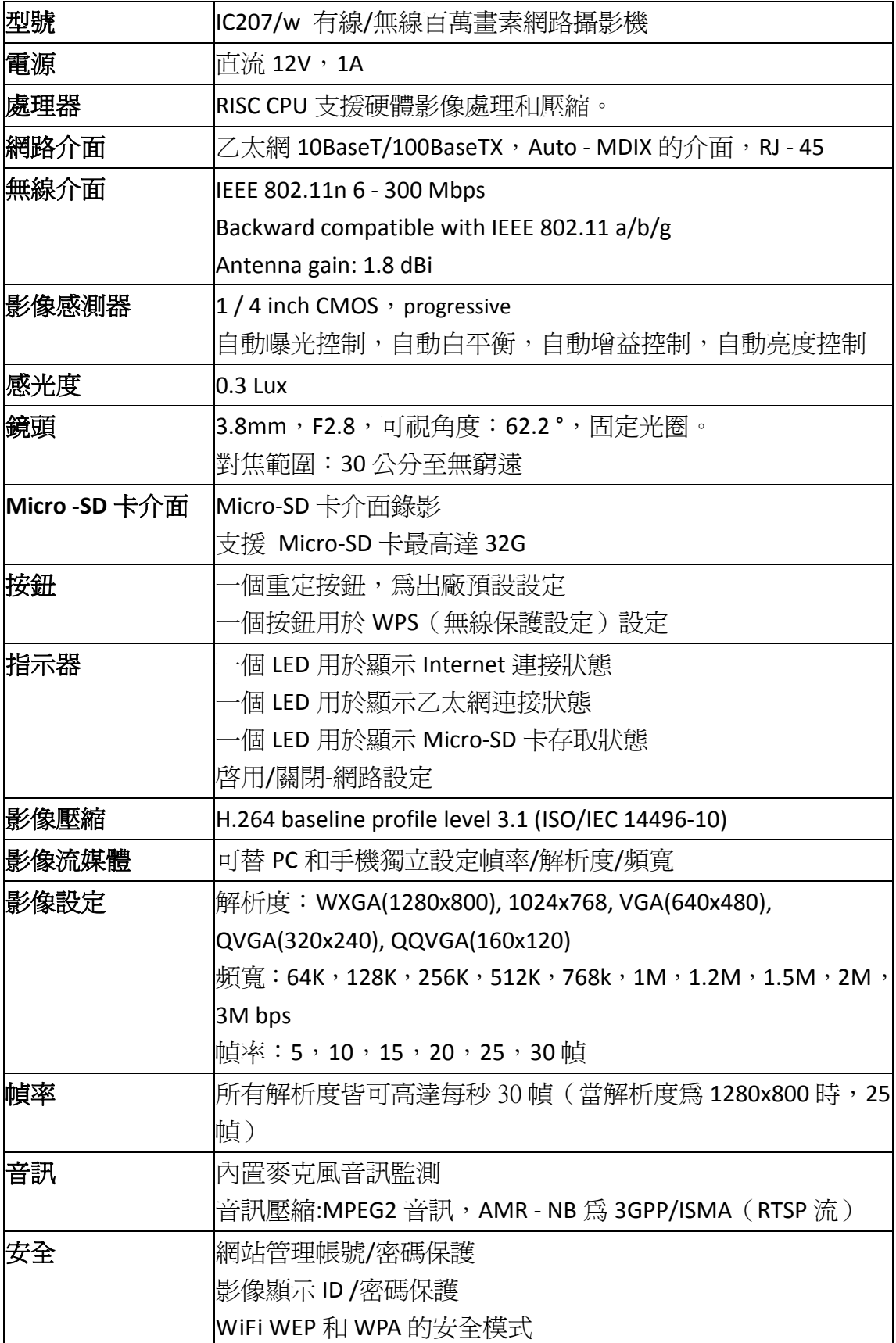

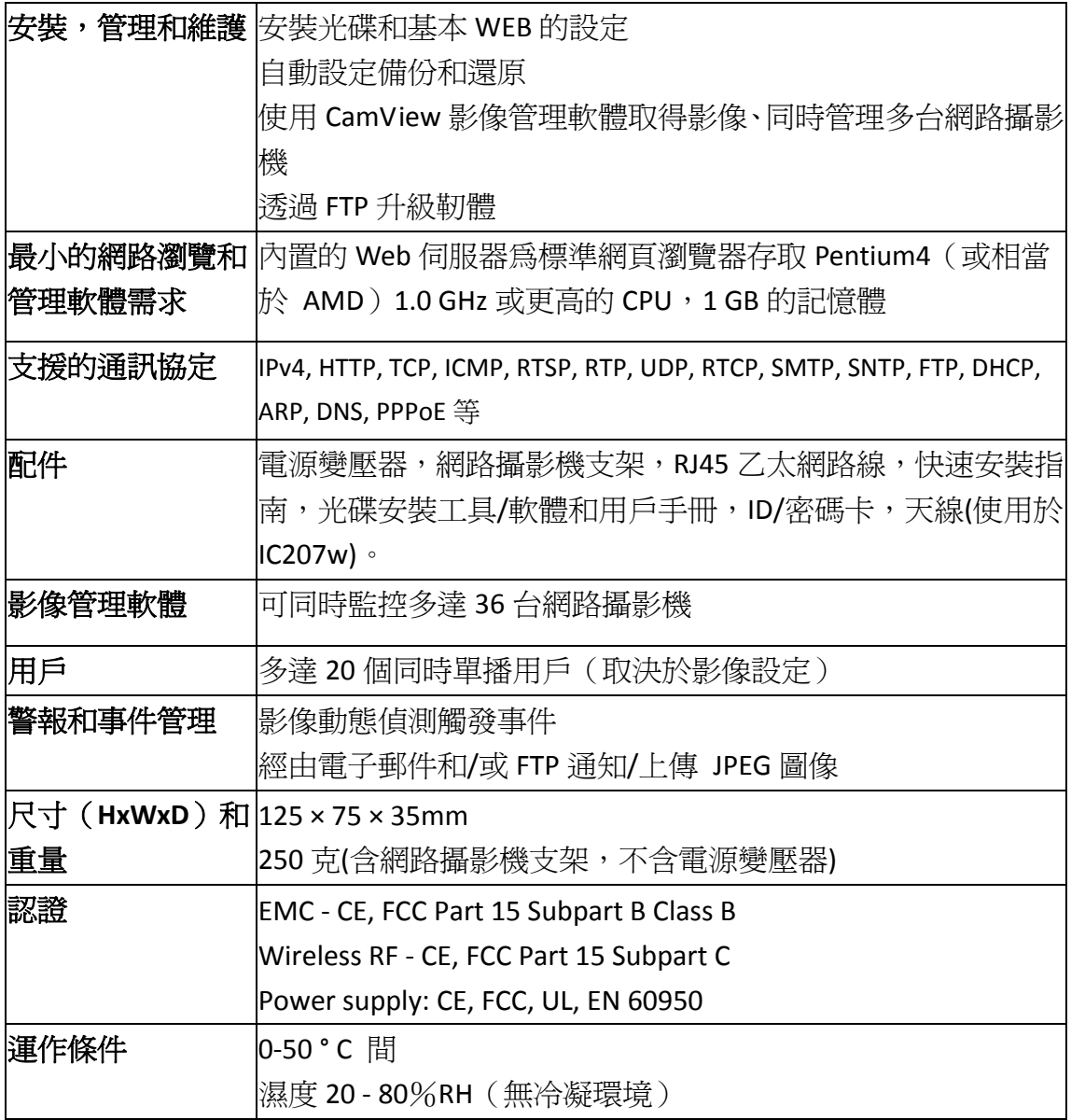

<span id="page-45-0"></span>**5.** 包裝內容

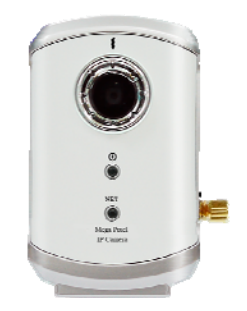

圖 5‐1:網路攝影機機身 圖 5‐2:電源變壓器

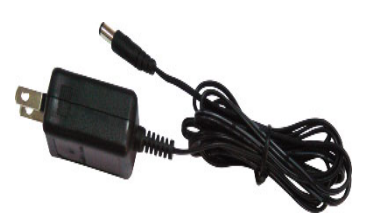

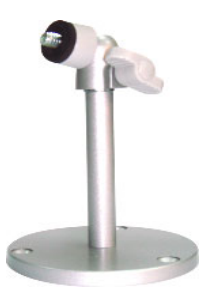

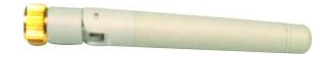

圖 5‐3:支架 圖 5‐4:天線

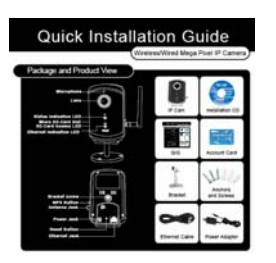

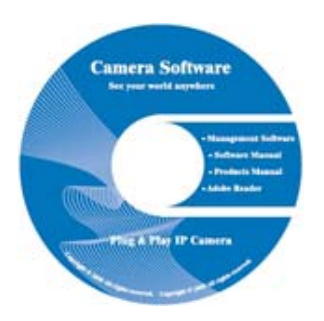

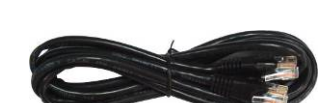

圖 5‐5:快速安裝指南 圖 5‐6:乙太網路線

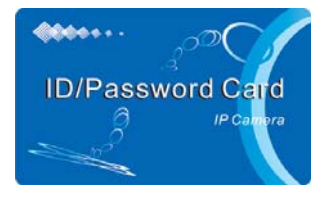

圖 5‐7:安裝光碟 圖 5‐8:ID/密碼卡

## <span id="page-46-0"></span>**6.** 附錄 **A** 名單,已測試的 **NAT /**路由器設備

以下列表為測試的 NAT /路由器設備,可以與網路攝影機相容。使用 CamView 軟體在一個異地監控,您不需要在預設設定 NAT /路由器做任何修改。 在一些辦 公環境中,如果一些嚴格的防火牆功能啟用時,它可能會照成您不能監控網路攝 影機。 在這種情況下請聯繫您的 MIS 人員解決這個問題。

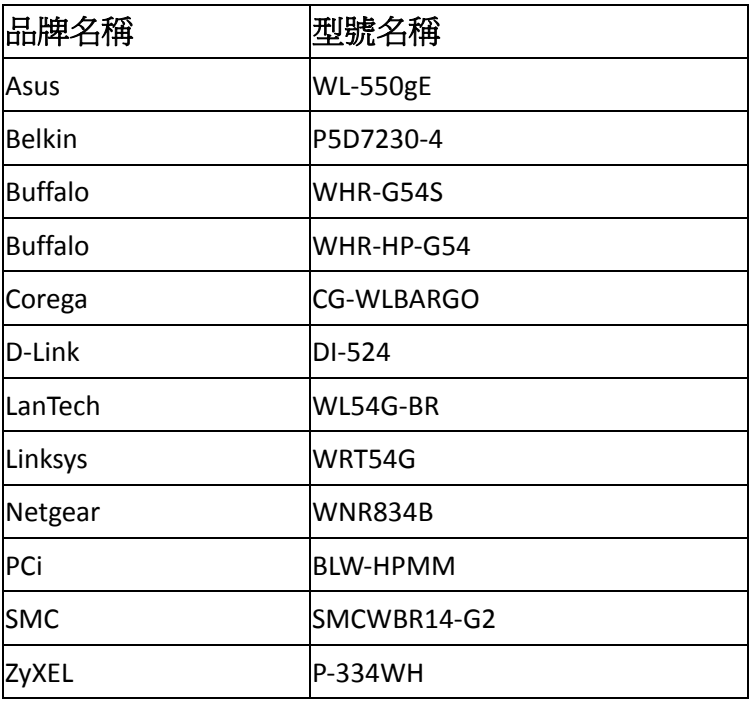

表 A ‐ 1:已測試的無線網路 AP/路由器設備名單

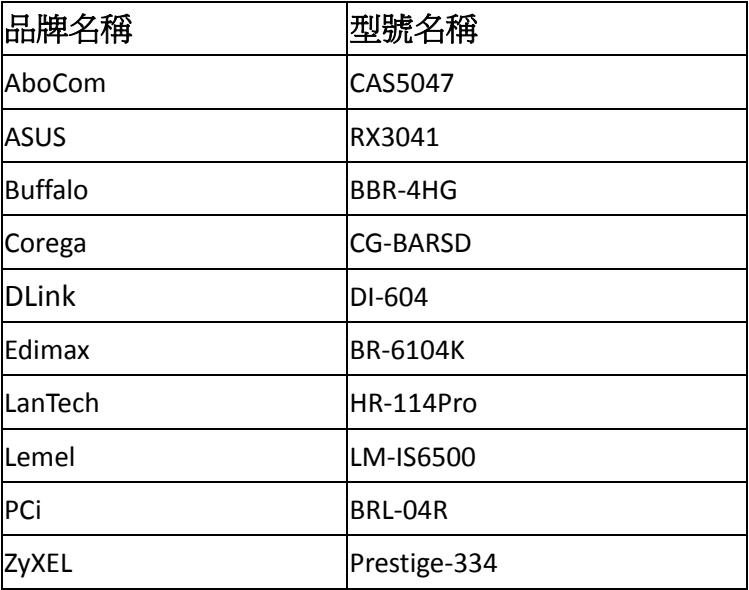

表 A ‐ 2:已測試的有線 NAT /路由器設備名單

## <span id="page-47-0"></span>**7.** 附錄 **B**,最大允許影像用戶

單一網路攝影機在同一時間內允許最大用戶連線數,取決於"網路速度"和"解析 度"的設定。以下是最大允許影像用戶數總結:

備註 :當網路攝影機正在做的 NAS 或 Micro-SD 卡錄影時,每個錄影連接也被 視為一個影像用戶。

影像解析度為 320x240 像素

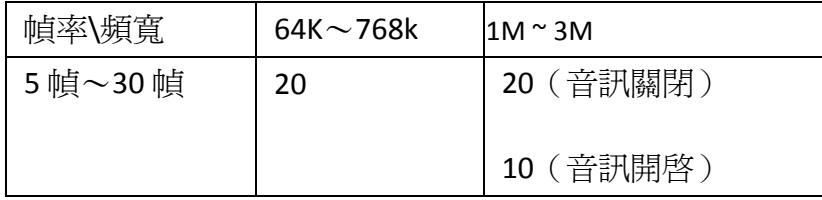

影像解析度為 640x480 像素

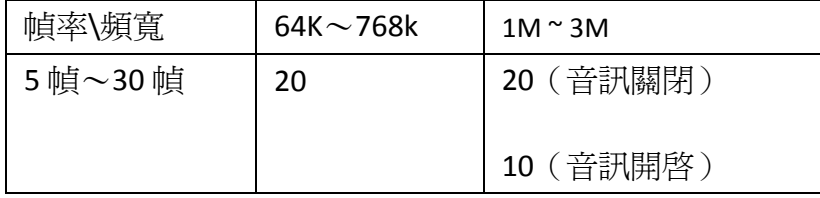

影像解析度為 1024x768 像素

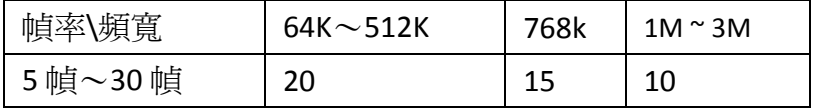

影像解析度為 1280x800 像素

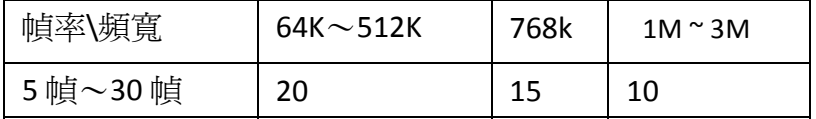

## <span id="page-48-0"></span>**8.** 附錄 **C**,效能資訊

#### **1.** 影像效能資訊

影像品質取決於影像參數設定和網路品質。 如果您想有一個更好的影像品 質,您通常會設定更高的解析度和更高的幀率。 這是適當的當您正在查看的影 像在本地同一網路。 但是,當您想要透過網路監看遠端影像時,您需要知道連 接到家庭網路的上網速度(頻寬)。 如果網路攝影機設定的"網路速度"過高, 但真正的網路速度(頻寬)又相對較低,影像品質可能非常差。在一些最壞的情 況下,影像顯示可能會中斷。 為了得到最好的影像品質,需要求您的 ISP 提供更 好的寬頻服務,並設定攝影機"網路速度"略低於實際 ISP 提供的上網速度。

請注意,當多個用戶的影像在同一時間顯示來自同一網路攝影機時,用戶將 需要注意網路速度。

#### **2.** 無線網路效能資訊

無線網路的效能取決於網路攝影機和 AP(Access Point)/路由器間的距離, 以及連接至 AP/路由器的裝置數量。同時也需考量到是否有任何障礙物如牆或地 板阻隔在攝影機與 AP/路由器之間。若攝影機與 AP/路由器間有開放空間,亦需 考量到雨天狀況。AP/路由器的天線增益及方向也會影響到無線網路效能。一般 情況下,當網路攝影機使用預設的影像設定(256k), 且無其它的干擾存在於它和 AP/路由器間,攝影機和 AP/路由器直線工作距離為 100 公尺。

#### <span id="page-49-0"></span>9. 附錄 D,故障排除

#### 1. 當網路攝影機紅色 **LED** 燈閃爍時是怎麼回事?

答:當網路攝影機正常連接到網路,紅色 LED 燈會恆亮。 如果紅色 LED 燈閃爍,則有可能是因為有一些網路連接的問題。請檢查網路連線,再按 照使用手冊上的說明來進行設定。

## 2. 當網路攝影機使用無線連接網路,影像畫面品質不好,我該如何解決這個 問題?

答:有可能是因為網路攝影機的距離與無線 AP(接入點)/無線路由器過 遠,或者有太多設備連接到 AP/路由器,或者是因為無線網路天線並不在 最佳位置。請嘗試找出哪一個是問題點,您就可以解決這個問題。

#### 3. 我能調整網路攝影機的有效對焦點嗎?

答:有效對焦距離為 30 公分到無限遠,因此,幾乎在所有情況下,您可 以清楚觀看影像畫面。完全不需要去調整有效對焦點。

#### **4.** 網路攝影機的可觀看角度是多少**?**

答:可視角度為 60 度左右。

#### 5. 網路攝影機距離最遠可看到哪裡?

答:當網路攝影機看到一個長距離的物體,無論是清晰與否取決於物體的 大小。 通常當您的眼睛可以清楚看到一些明顯物體在一定的距離時,網 路攝影機也可以清楚地看到該物體在此相同的距離。

#### 6. 如果密碼遺忘,或是 ID /密碼卡遺失,我應該怎麼做?

答:最簡單的方方來解決這個問題是重設網路攝影機回到出廠預設值。 請把小竹籤插入網路攝影機後面板的回復按鈕超過 3 秒,然後放開。 該 網路攝影機將重新啟動到出廠預設值。 預設的管理員帳戶是"admin",管 理員密碼是空白的。預設影像播放的密碼是"ipcam"。 您可以調整這些 帳戶和密碼透過使用瀏覽器登錄到網路攝影機做必要的修改。

#### 7. 如果網路攝影機無法播放聲音,我應該怎麼做, ?

答:在網路攝影機裏有內建一個麥克風。如果您能在 CamView 軟體看到 影像,但無法聽到聲音,請檢查下列各項:

(1)檢查電腦喇叭是否開啟,您可以嘗試播放音訊檔在電腦上驗證這一 點。

(2)檢查網路攝影機的麥克風上是否啟用。 請登錄到網路攝影機的 Web 設定頁面或打開 CamView "影像設定",選擇"影像設定",點選 "啟用音訊 麥克風"的選擇。

## 8. 我可以看到偏遠地方的影像,但影像品質不佳,且影像會斷訊,然後會再 重新連接該影像畫面,原因為何?

答:這可能是因為網路的頻寬(上網速度)不夠大。 請嘗試從您的 Internet 服務提供商申請一個更好的網路連接或減少網路攝影機的頻寬設定。您可 以從 CamView 軟體或登錄到網路攝影機的 Web 設定頁面調整網路攝影機 的頻寬需求。

#### 9. 網路攝影機是否提供錄音功能?

答:您可以從 CamView 軟體錄製影像/音訊。您也可以錄製影像/音訊到標 進 NAS 儲存設備。 您還可以錄製影像在一個標進的 Micro-SD 卡容量達 32G。另一個軟體 CamPlay 是播放錄製的影像/音訊檔的播放軟體。

## 10. 當網路攝影機在房子內部使用時影像書面似乎有點暗,我能怎麼提高亮度 呢?

答:您可以增加"低光敏感度",在"影像設定"頁面或者透過網路設定或透 過 CamView 設為"高"或"非常高"。 這將提高在黑暗的環境中的影像品 質。 我們的另一型號網路攝影機 IC212/w 內建紅外線燈可以幫助在即使 完全黑暗的艱難環境亦可清楚顯示影像。但請注意,當紅外燈開啓時,在 黑暗的房間裡影像將是黑白的。

#### 11. 我可以直接把我的網路攝影機用網路線連接到我的 **PC /**筆記型電腦嗎?

答:如果網路攝影機使用乙太網路線直接連接到您的 PC /筆記型電腦,網 路攝影機會自動使用一個 IP 位址被稱為"自動 IP",IP 位址 169.254.xxx.xxx。 如果您的 PC /筆記型電腦設定為 DHCP,它也將使用"自動 IP"。 網路攝影 機連接到電腦之後,這將需要花費大約一分鐘,您需要確保 PC /筆記型電 腦的無線網路介面被停用。大約過了一分鐘,您可以執行 CamView 軟體 連接網路攝影機,網路攝影機 ID 將顯示在"自動搜尋"列表內。然後,透

過雙擊 CAM ID 您將可以看到影像畫面。 但是這種情況下,其他本地或遠 端電腦無法看到此影像畫面。

## <span id="page-52-0"></span>**10.** 附錄 **E** ,**3GPP/ISMA** 操作

3GPP/ISMA 使用 RTSP 協定來支援 3G 手機顯示一些網通設備(如網路攝影機) 的影像流。IC502w 網路攝影機支援 RTSP 協定及 3G 手機所需要的影像/音訊編解 碼器。用戶僅需使用 3G 手機連接 rtsp://ip\_cam\_address/CAM\_ID.password 便可 觀看網路攝影機的影像,無需在網路攝影機進行額外的設定。攝影機使用的是固 定 IP,"CAM\_ID"是獨一無二的網路攝影機 ID,"密碼"為監控影像所需要的密碼(詳 情請見 3.6)。根據不同的 3G 手機可能需要不同的操作方式;來輸入 rtsp 位址,故 請向各家 3G 手機客服取得操作細節。

影像品質和解析度設定值如同在"影像設定"頁面中所顯示。若 3G 服務所提 供的頻寬低於 256k,請將網路攝影機的"網路速度"設定在 128k 或 64k。

如需有關對不同的 3G 手機操作,請與我們聯繫索取更詳細的檔案。

## <span id="page-53-0"></span>**11.** 附錄 **F** 第三方嵌入整合網頁

第三方嵌入式整合網頁,網路攝影機支援最普遍使用的播放軟體包括 Apple Quick Time 和 VideoLAN 所需的標準 RTSP 協定和影像/音訊編解碼器。支援的媒 體協定包括 TCP 和 UDP。網路攝影機會根據連接請求來自動使用 TCP 或 UDP 媒 體流。支援的影像編解碼器為 MPEG4,而音訊編解碼器則為 AMR-NB 和 MPEG2‐audio.

連接方法如下:

rtsp://ip\_cam\_address/CAM\_ID.password for MPEG4 video + AMR‐NB audio

ip cam address 是網路攝影機的 IP 位址。 CAM ID 是獨一無二的攝影機 ID。密 碼是監控影像用的密碼(詳見 3.6 節)。用戶可以修改密碼,以防止他人看到影 像。